# **Handbok – personuppgifter PASiS-webb**

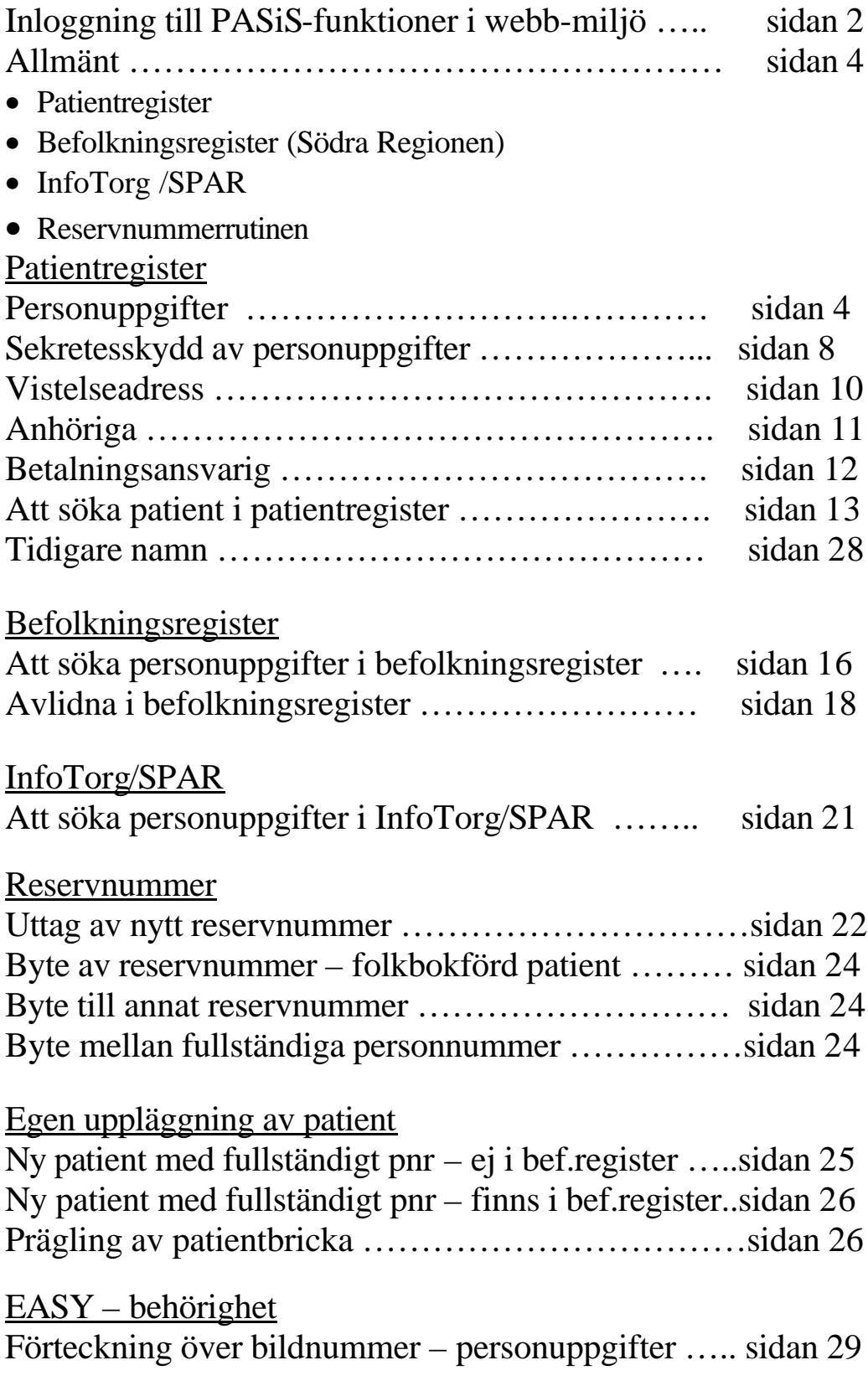

## **Inloggning till PASiS funktioner i webbmiljö**

Adressen är http://147.220.253.31 för att komma till startmenyn i produktion.

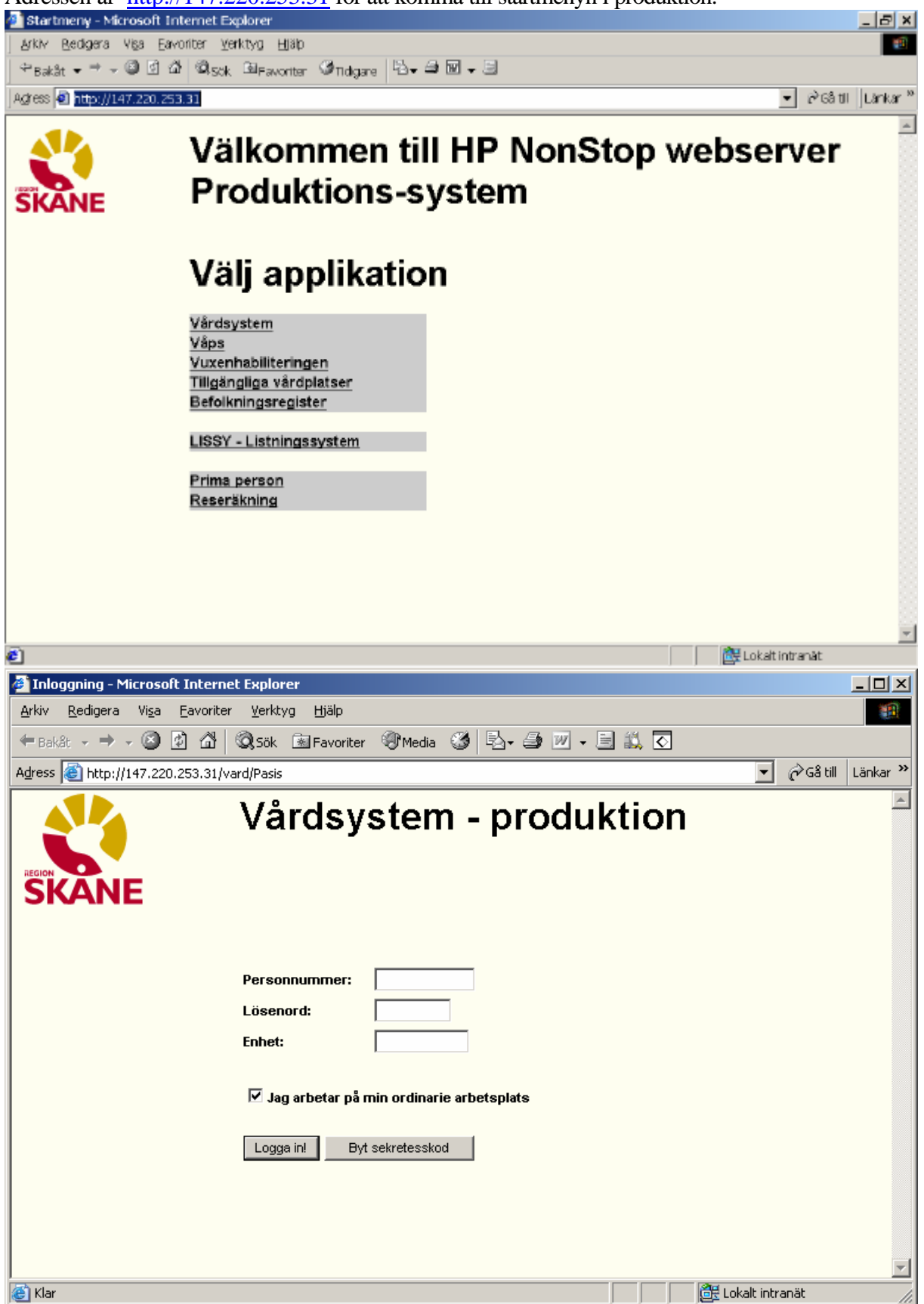

Rubriker i bilden:

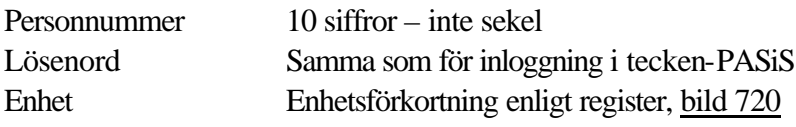

Det är inte obligatoriskt att skriva med versaler (stora bokstäver)

Bildbehörighet i EASY gäller för tecken-PASiS och webb-PASiS

 $\triangleright$  Jag arbetar på min ordinarie arbetsplats (viktigt för kassaplats och listutskrifter) Den som arbetar på sin ordinarie arbetsplats **klickar** på "Logga in" eller tryck **Enter** Den som inte arbetar på sin ordinarie arbetsplats tar bort markeringen i rutan och blir ombedd att fylla i "Arbetsplats-ID" och Poolnamn. Logga in enligt ovan

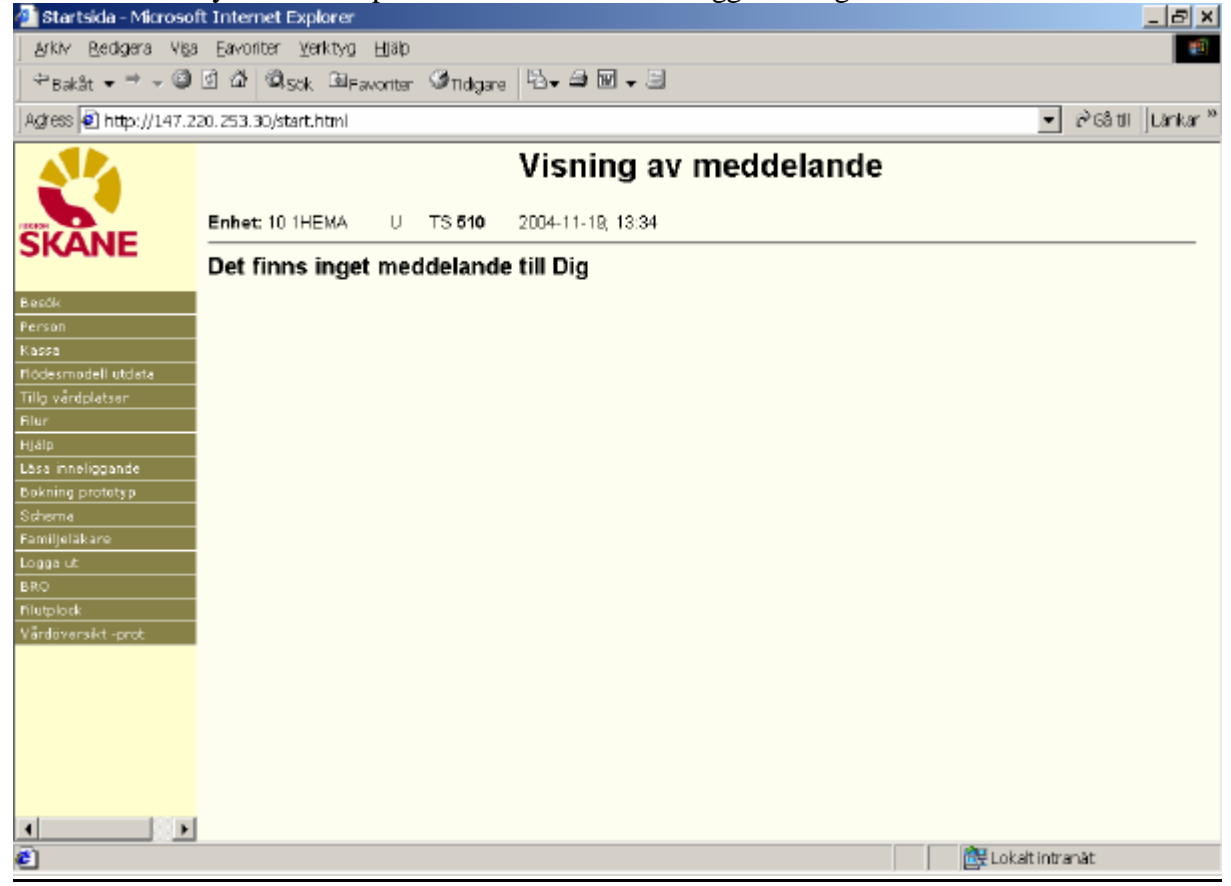

Meddelanden, skrivna i TS och AL som visas direkt efter inloggning i tecken-PASiS visas på motsvarande sätt i webb-PASiS.

Till vänster i bilden finns meny över de funktioner som användaren har behörighet till.

Klicka på rubriken Person för att få fram underrubriker.

### Allmänt

För att registrera en patient i PASiS krävs ett personnummer med 10 tecken, samt sekelsiffra. Är patientens personuppgifter ofullständiga kan man söka i följande register:

• Patientregister

I patientregistret finns personuppgifter på alla som sökt offentlig vård i Skåne.

• Befolkningsregister (Södra Regionen)

Personer som är folkbokförda i Södra Regionen (Skåne, Blekinge, Halland och Kronobergs län) finns i detta register. Personuppgifterna hämtas till PASiS patientregister vid personens första vårdkontakt med offentlig vård i Skåne.

• InfoTorg /SPAR ( hela Sverige)

Personer, som är folkbokförda utanför Södra Regionen och inte finns i befolkningsregistret, kan sökas via InfoTorg /SPAR(Statens PersonAdressRegister) .

Varje förvaltning har behörighet, oftast hos patientkontor/motsvarande.

Personuppgifterna måste registreras i PASiS patientregister vid personens första vårdkontakt med offentlig vård i Skåne.

### Reservnummerrutinen

Finns inte patienten i något av dessa register tar man ut ett s.k. reservnummer.

## Patientregister

## **Personuppgifter**

Klicka på/tabba till Person i menyn och därefter Personuppgifter

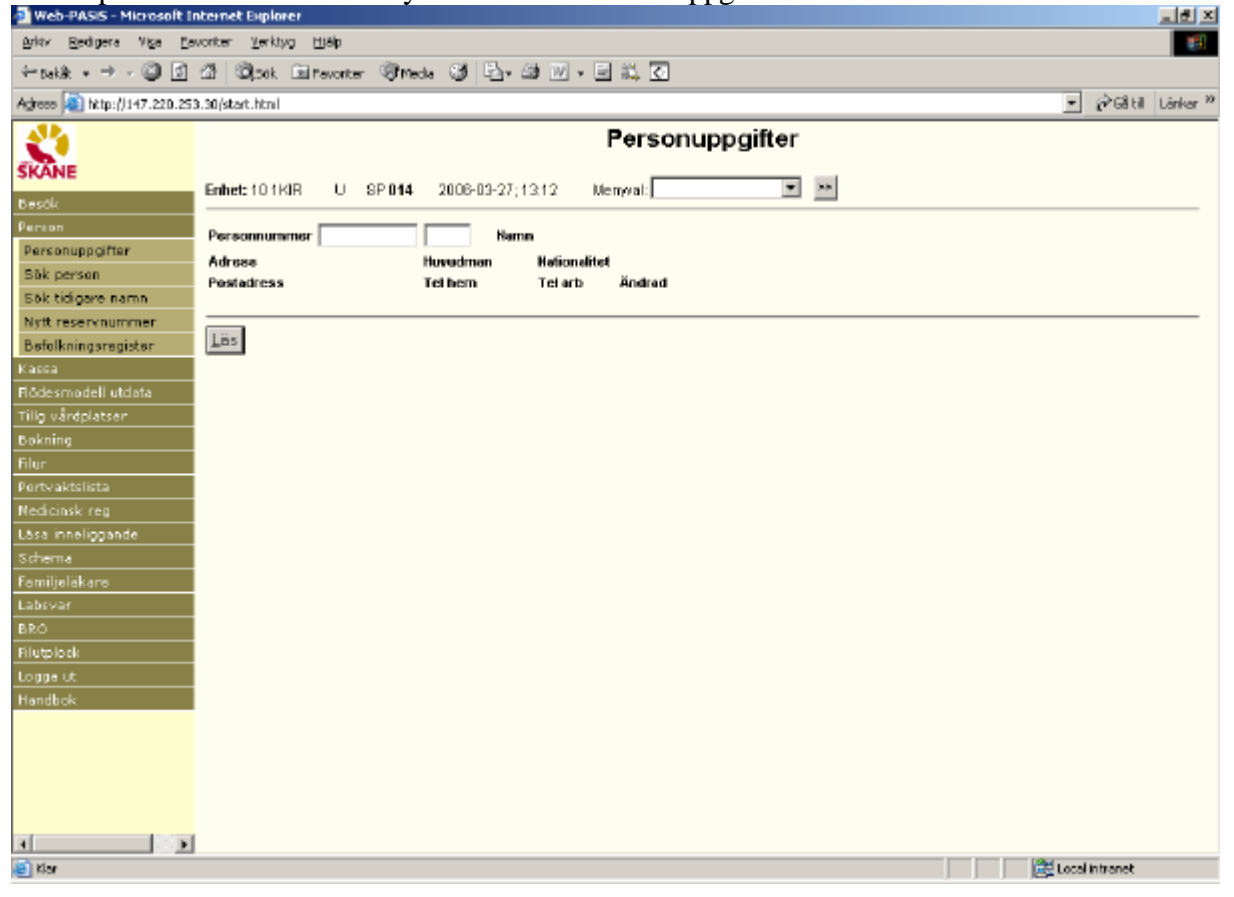

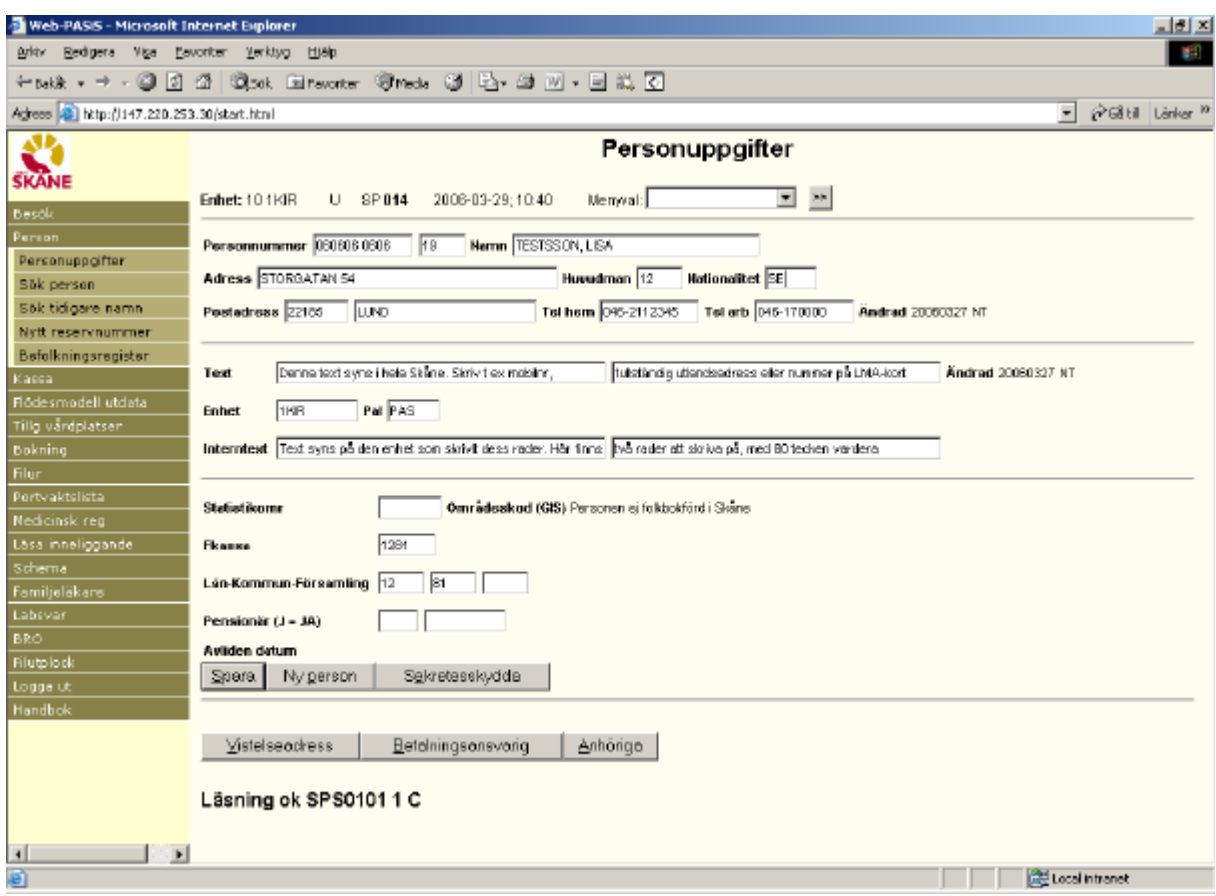

#### **Uppgifter i bild 014- Personuppgifter**

Läs fram personuppgifter genom att:

```
\triangleright Skriva personnummer med 10 siffror i följd och klicka på knappen Läs
eller
ÿ Använda tangentbord: Tryck Alt och markerad bokstav L
```
eller tryck **Enter(+)**

Överst i bilden visas:

- $\triangleright$  Inloggad enhet
- $\triangleright$  P = produktion U = utbildning(DEMO)
- ÿ Bildnummer SP014
- $\triangleright$  Aktuellt datum och klockslag

Ruta för Menyval : Tryck **Alt-x** för att komma till ruta för Menyval. Skriv första bokstaven i den funktion man vill arbeta med – t ex b för besöksregistrering. Finns flera funktionen med samma begynnelsebokstav – tryck flera gånger eller klicka på listen för att få fram menyn . Välj funktion och tryck **Alt-z** *eller* klicka på **>>***eller* tabba till **>>** och tryck **Enter** för att byta bild För att komma tillbaka till Personuppgifter klicka på ? Bakåt

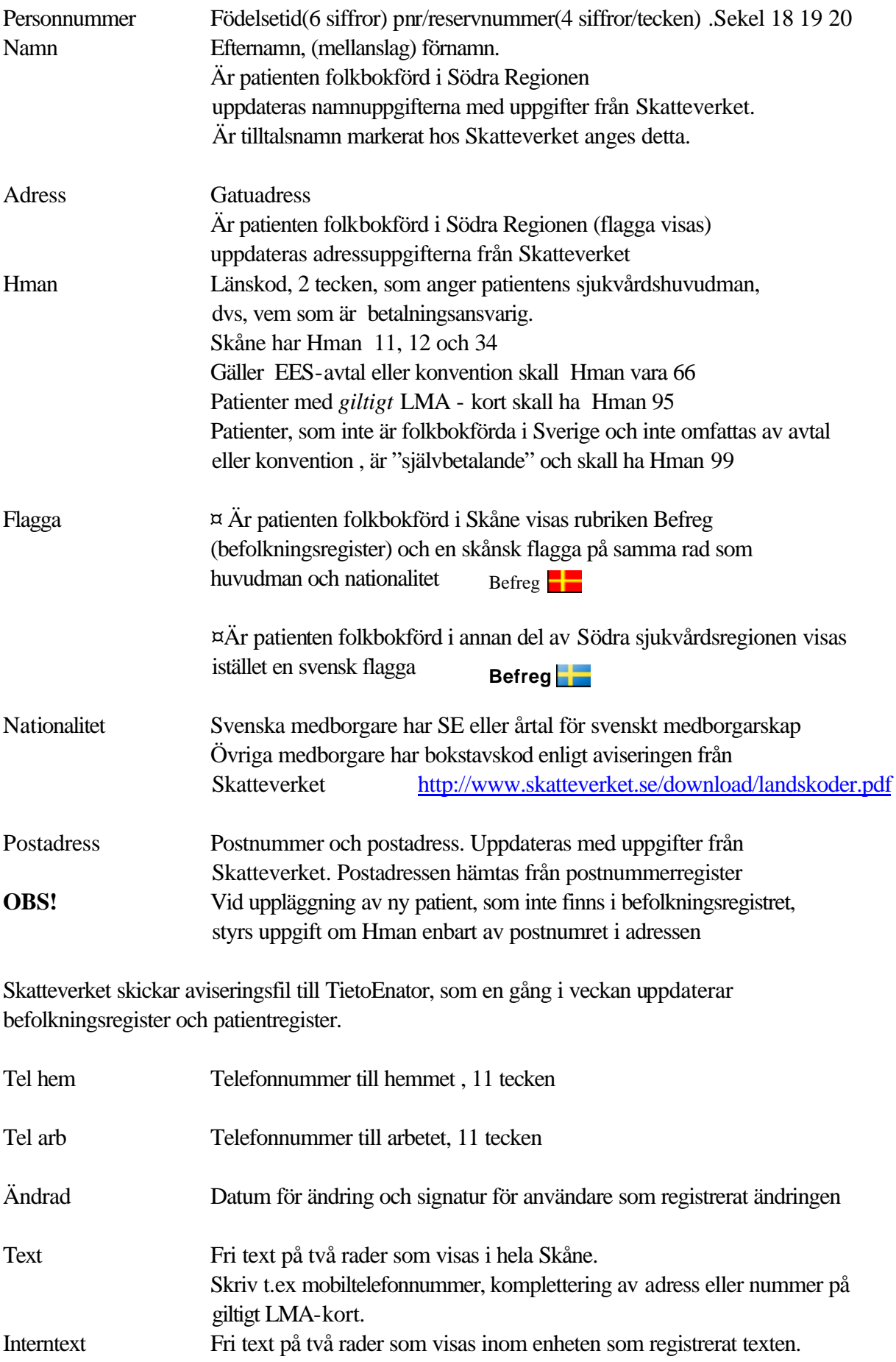

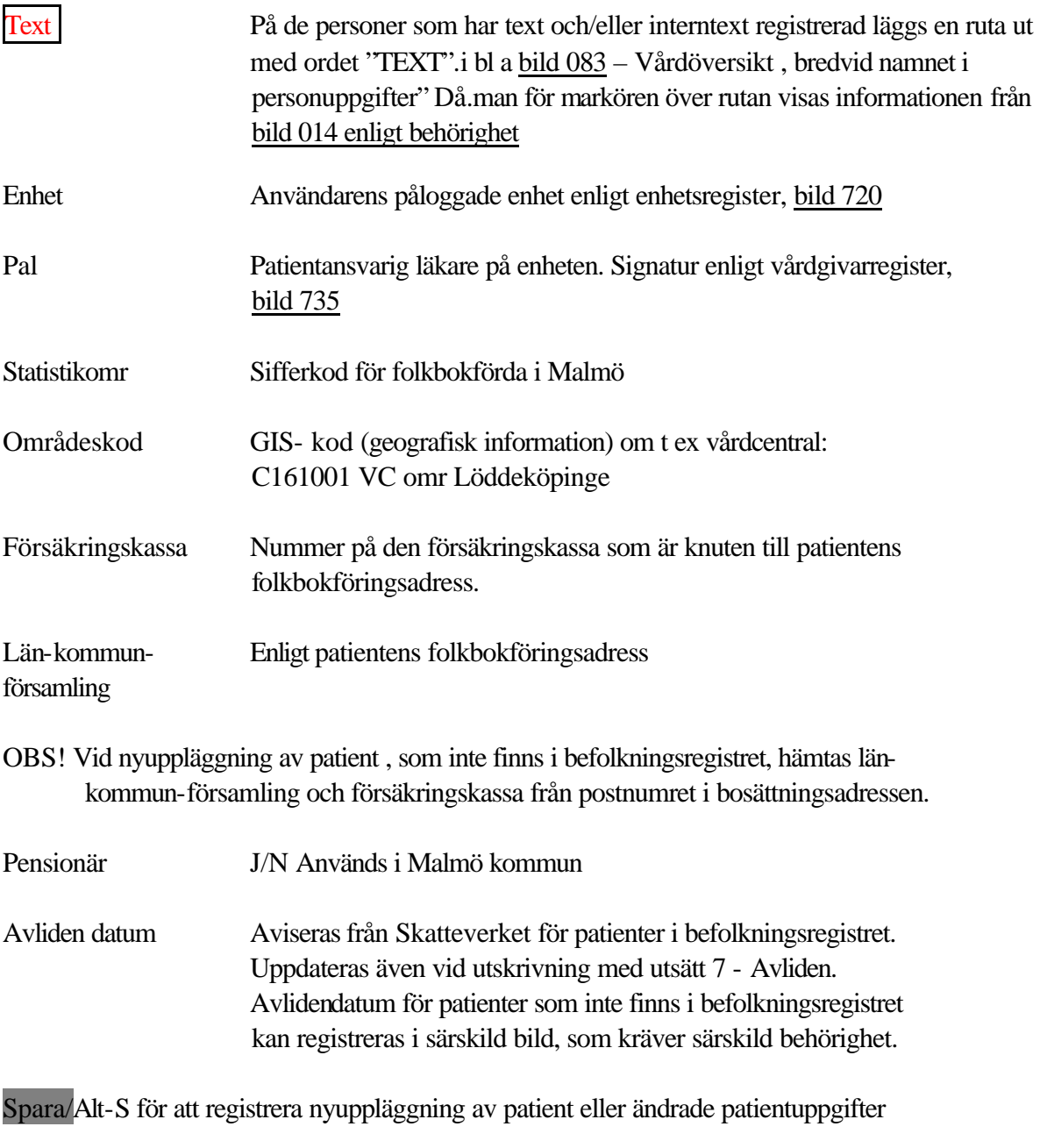

Ny person/Alt-p för söka annan patient

## **Sekretesskydd av personuppgifter(enligt beslut av myndighet)**

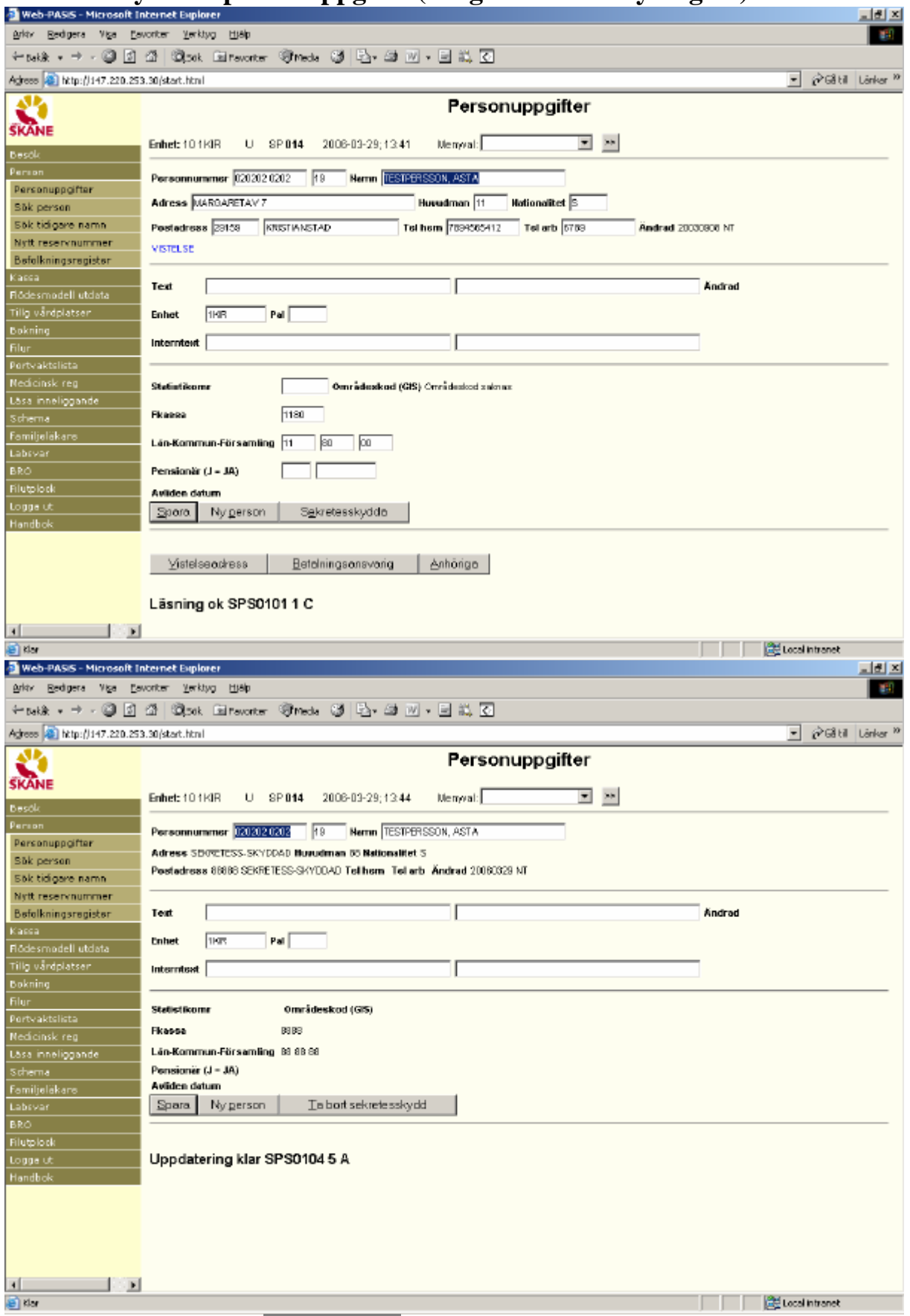

Behörig person kan klicka på Sekretesskydda/trycka Alt-e för att skydda adressuppgifter enligt ovan

## **Borttag av sekretesskydd**

Behörig person kan klicka på Ta bort sekretesskydd/trycka Alt-T.

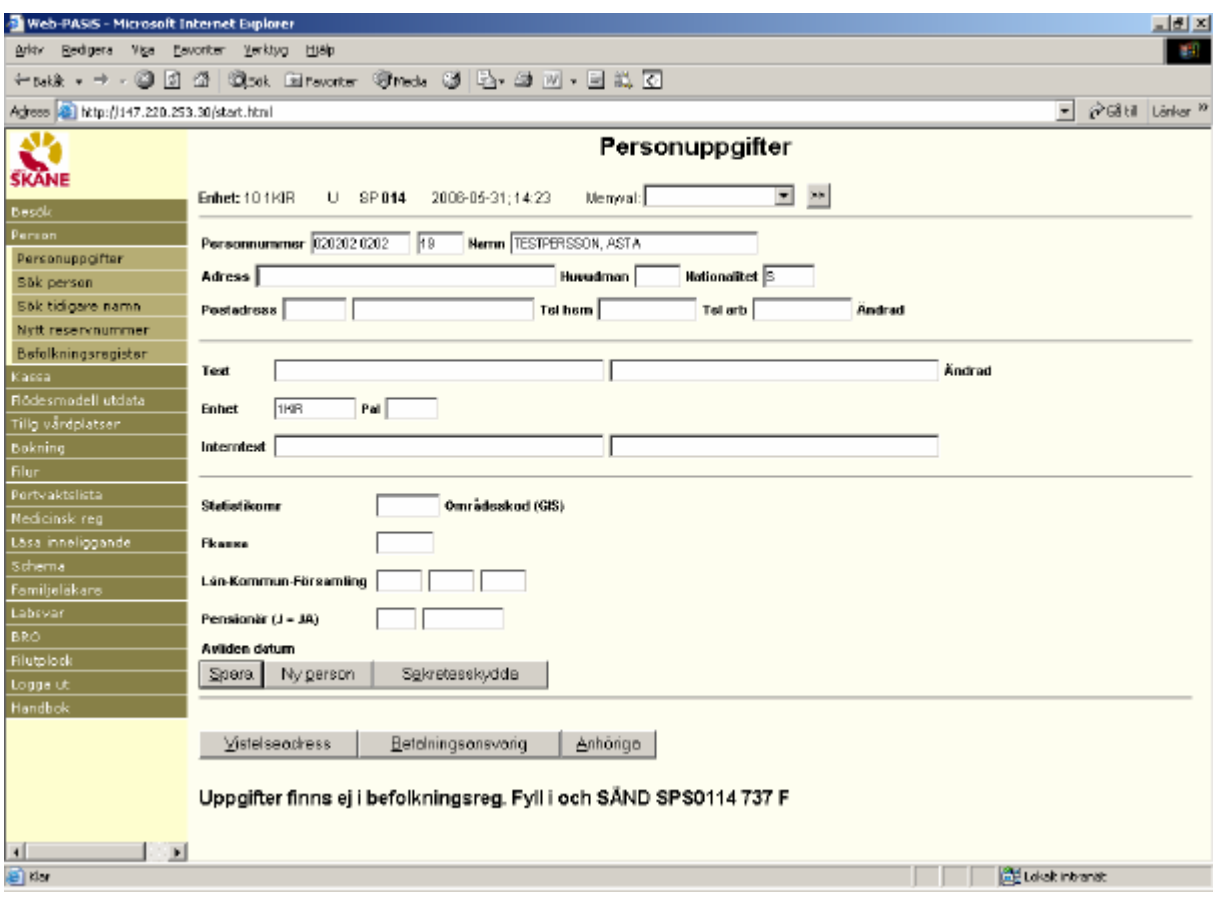

**OBS!** Adressuppgiften saknas och måste uppdateras.

### **Vistelseadress**

I bild 014 finns knappen Vistelseadress. Klicka på knappen/tryck Alt-V för att få fram följande fönster:

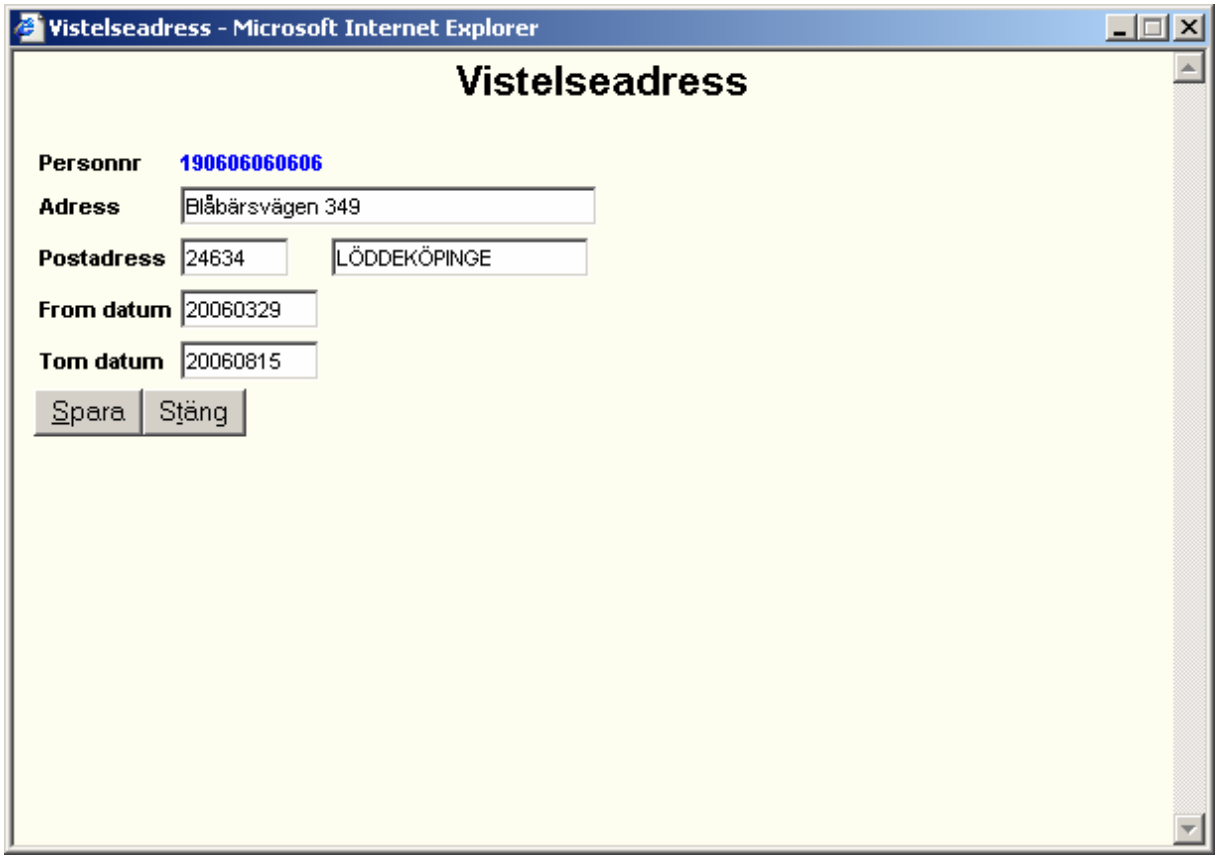

Skriv den adress patienten vistas på under tiden patienten är aktuell för sjukvård. Gäller fr o m dagens datum eller senare. Obligatoriskt att ange t o m datum – inhämta uppgiften från patienten. Spara/Alt-S

Blänkare "Vistelse" visas i bild 014

"Vistelseadress finns" visas i bilderna: 083 – vårdkontakter

085 – besöksregistrering 086, 087, 186 – bokning 090 – bevakning 184 – medicinsk registrering

*Finns giltig vistelseadress skickas kallelse och bevakningsbrev via TietoEnator till denna adress*.

## **Anhöriga**

Klicka på Anhöriga/ tryck Alt-A . Fyll i personnummer (ej obl), namn, adress och telefon till anhörig, samt relation till patienten.Det finns utrymme att registrera 4 anhöriga.

Fyll i två fält på första sidan och Spara För att registrera flera anhöriga tryck Nästa/AltN för att få fram två nya fält.

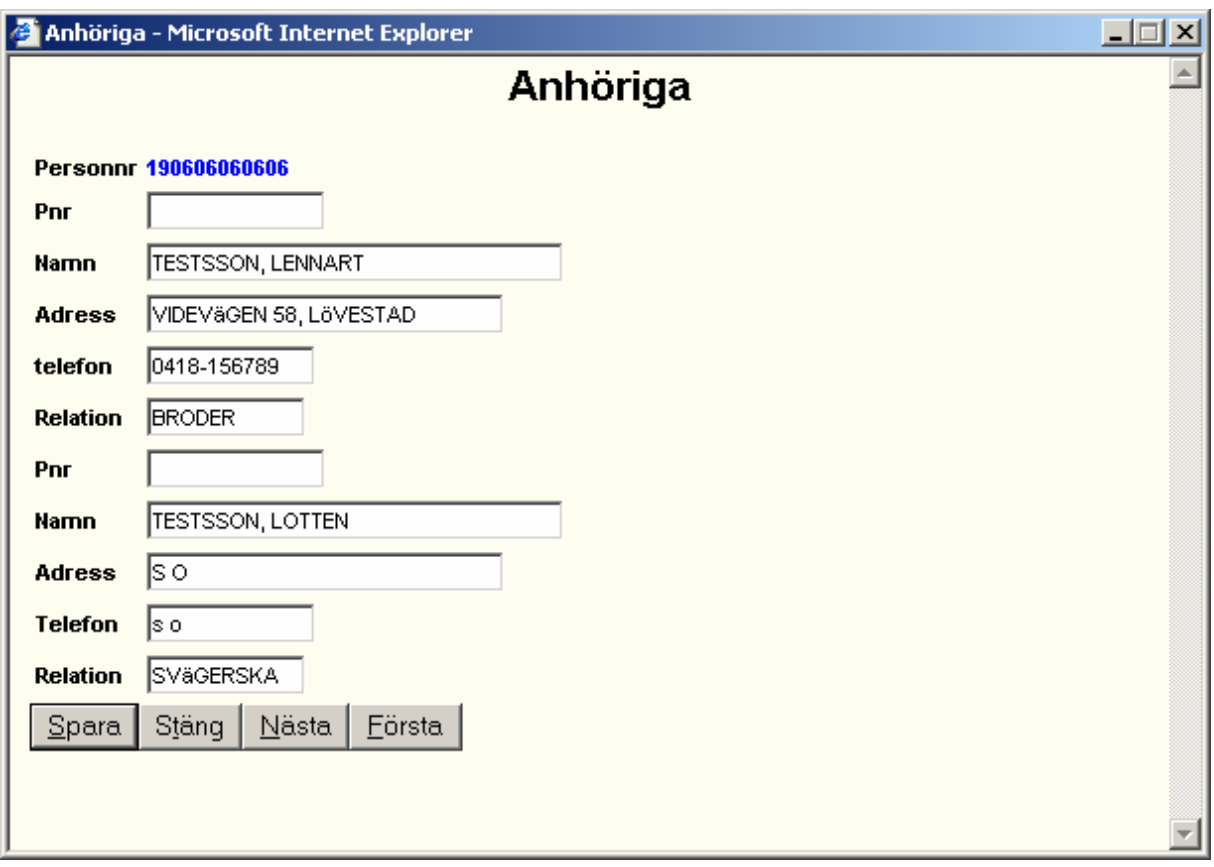

### **Betalningsansvarig**

Klicka på Betalningsansvarig/tryck Alt-B. Fyll i namn och adress på person som är betalningsansvarig för patienten (ex god man, barn). Spara/Alt-t

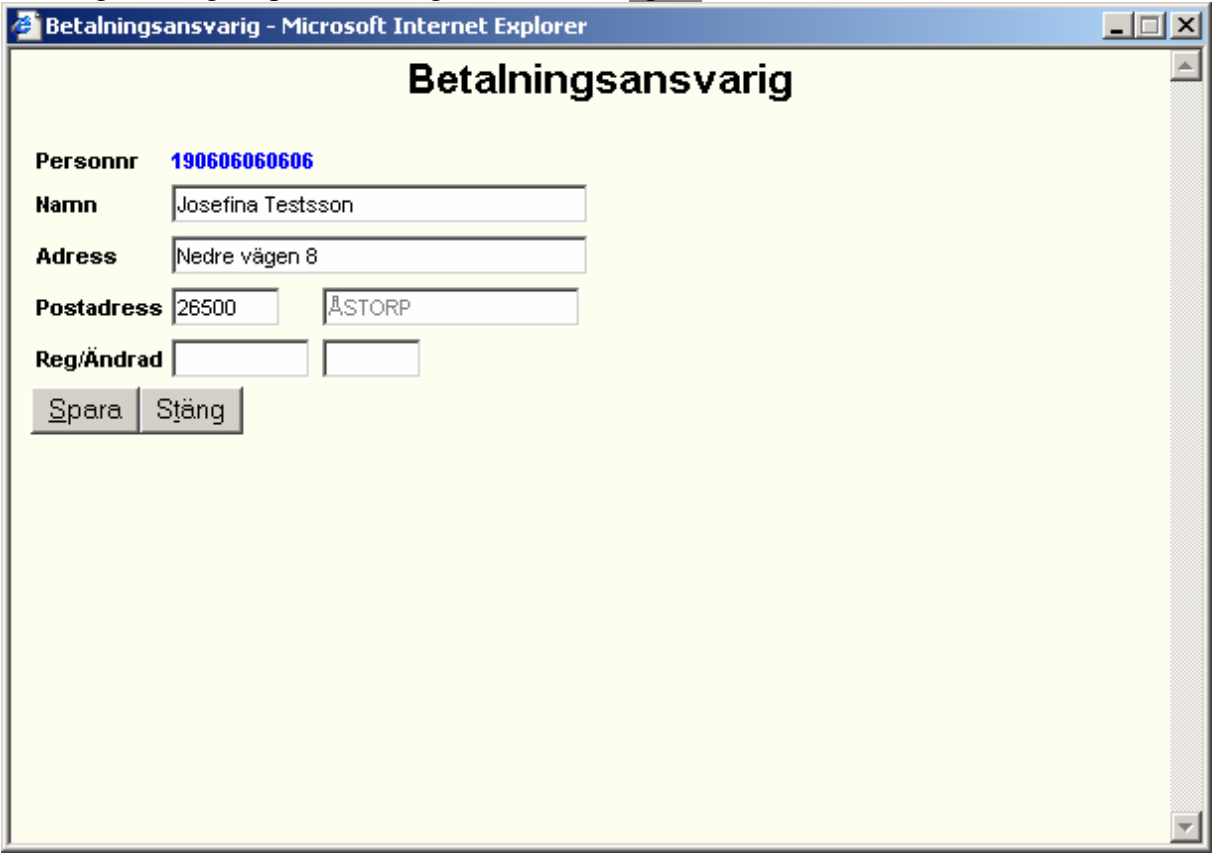

Har patienten uppgivit *särskild postadress i folkbokföringen*  uppdateras fältet Betalningsansvarig med denna adress via aviseringen från Skatteverket.

Uppgifter om betalningsansvarig ger meddelande BETALN ANSV i samma bilder som visar visteleseadressen – se ovan.

*Skall enheten skicka inbetalningskort till patienten – använd adressen i BETALN.ANSV. Slutenvårdsfakturor och betalningspåminnelser styrs med automatik till denna adress.*

#### **Att söka patient i patientregister - på födelsedatum**

Välj menyrad Person - Sök person. Fyll i födelsedatum (6 siffror) och Sök/tryck Alt-k<br>Dived PASS - Microsoft Internet Explorer

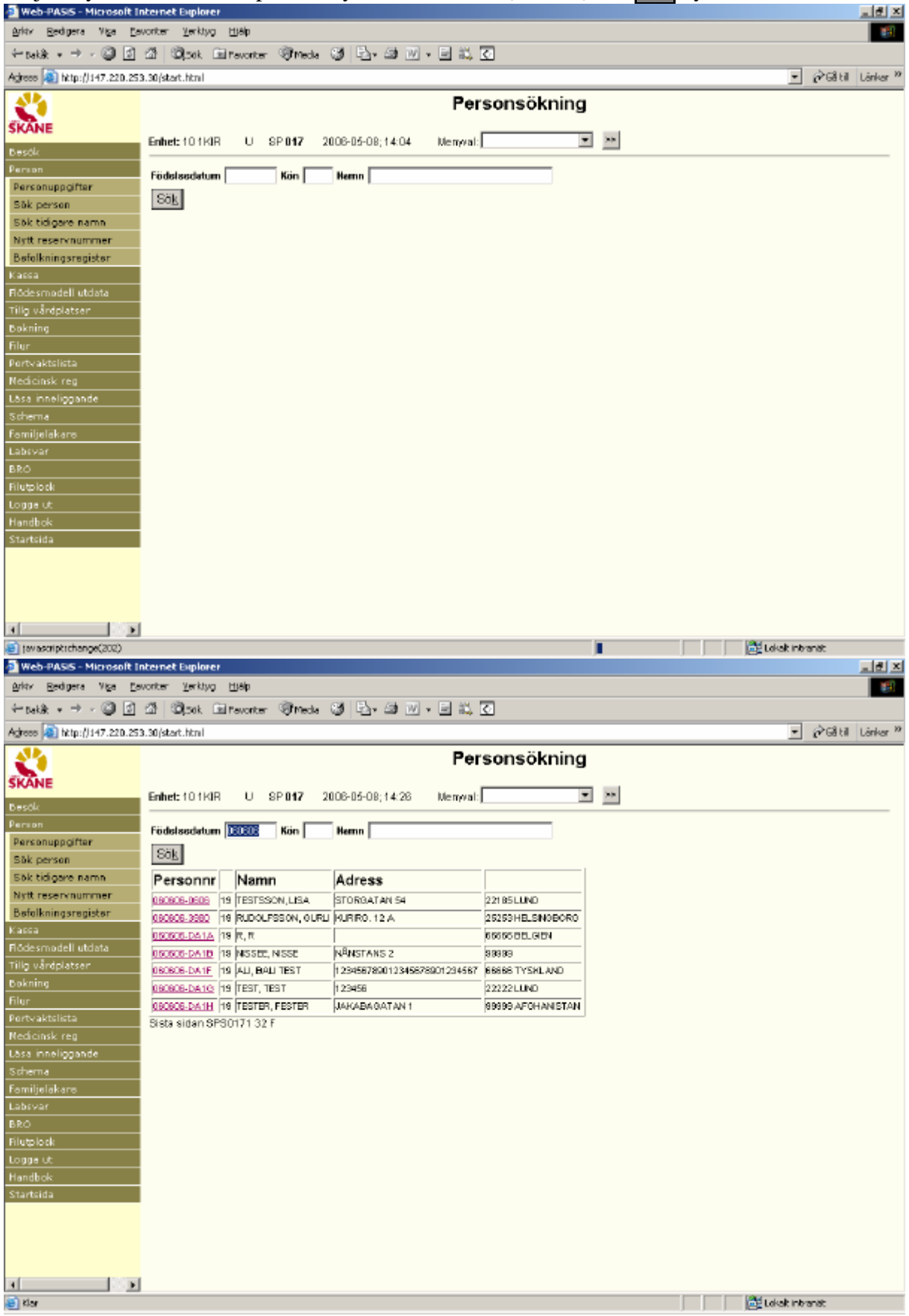

För ytterligare urval – fyll i **M**(an)/**K**(vinna), eventuellt efternamn Sök/tryck Alt-k Bläddra eventuellt med NästaSida/tryck Alt-N för att hitta rätt patient. Klicka på personnummer/ tabba till personnummer och tryck **Enter** för att komma till patientmenyn, bild 014

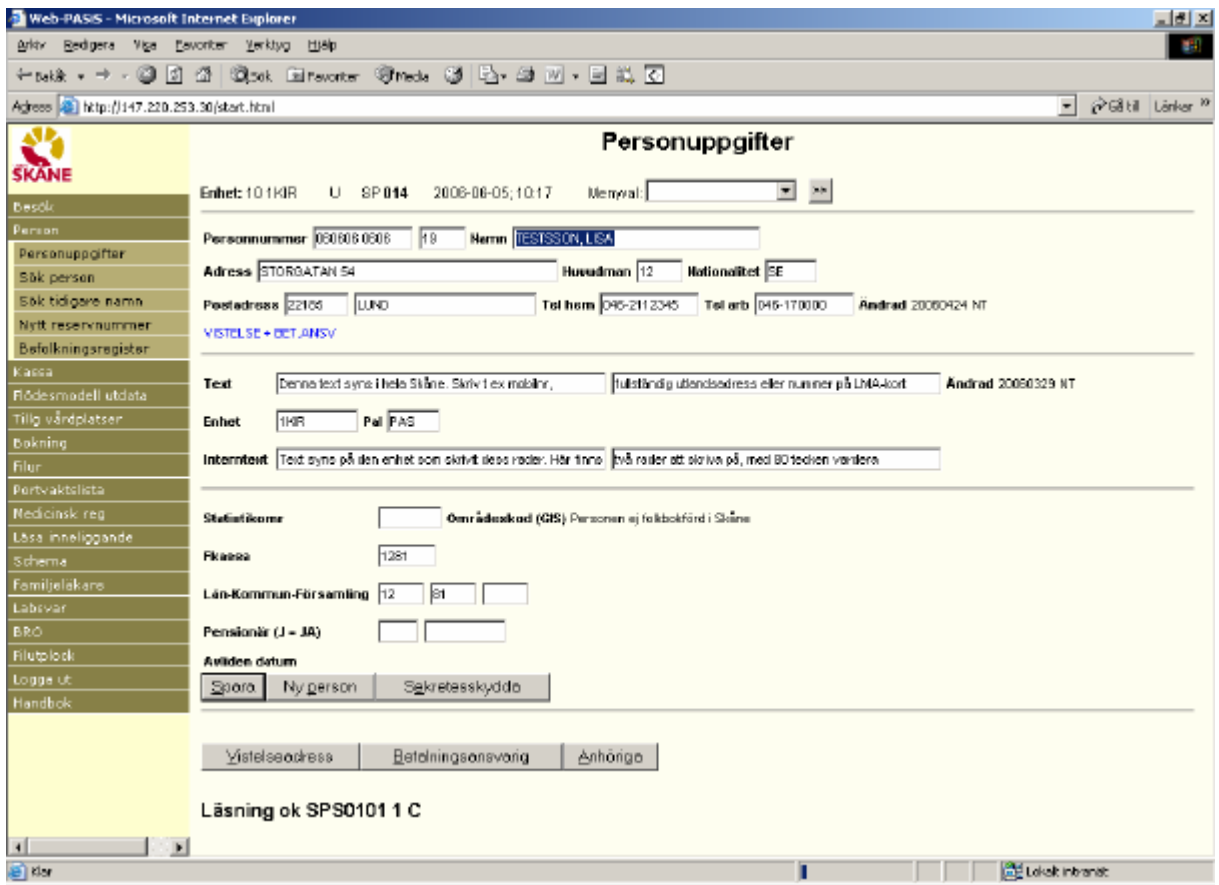

För att gå vidare:

#### Alternativ 1

Klicka på menyraden tex på Besök/Besöksregistrering - personuppgiften följer med.

#### Alternativ 2

Tryck **Alt-x** för att komma till ruta för Menyval. Skriv första bokstaven i den funktion man vill arbeta med – t ex b för besöksregistrering. Finns flera funktionen med samma begynnelse-bokstav – tryck flera gånger eller klicka på listen för att få fram menyn .Välj funktion och klicka på **>>eller** tabba till **>>** och tryck **Enter** för att byta bild.

## **Att söka patient i patientregister - på efternamn**

Välj menyrad Person - Sök person. Fyll i efternamn **M**(an)/**K**(vinna) och Sök/tryck Alt-k för att se alla patienter med denna stavning av efternamnet.

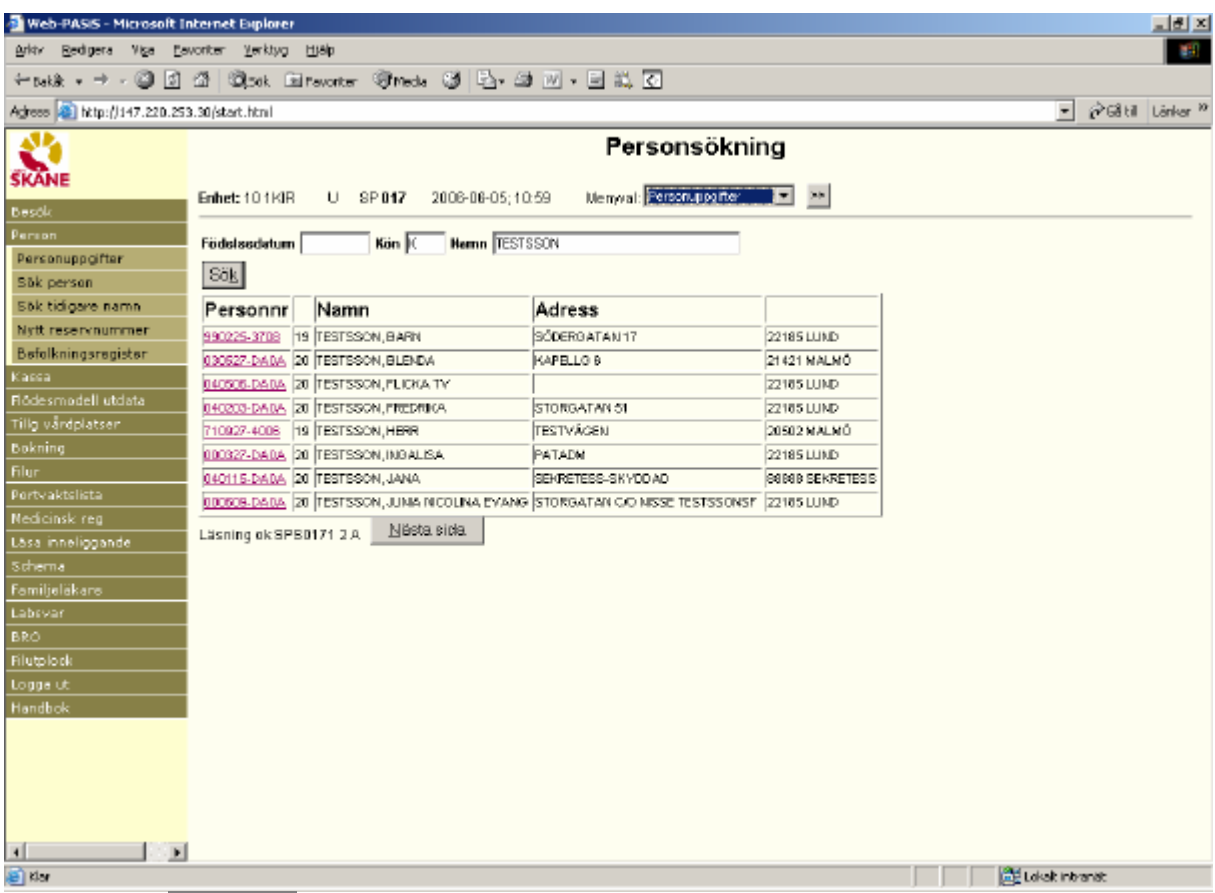

#### Bläddra med Nästa sida/Alt-N

Klicka på personnummer/ tabba till personnummer och tryck **Enter** för att komma till patientmenyn, bild 014.

För att gå vidare:

#### Alternativ 1

Klicka på menyraden tex på Besök/Besöksregistrering - personuppgiften följer med.

#### Alternativ 2

Tryck **Alt-x** för att komma till ruta för Menyval. Skriv första bokstaven i den funktion man vill arbeta med – t ex b för besöksregistrering. Finns flera funktionen med samma begynnelse-bokstav – tryck flera gånger eller klicka på listen för att få fram menyn .Välj funktion och klicka på **>>eller** tabba till **>>** och tryck **Enter** för att byta bild.

## **Sökning i Befolkningsregister**

Klicka på Befolkningsregister i menyn. (Vid behov maximera bilden i höger hörn)

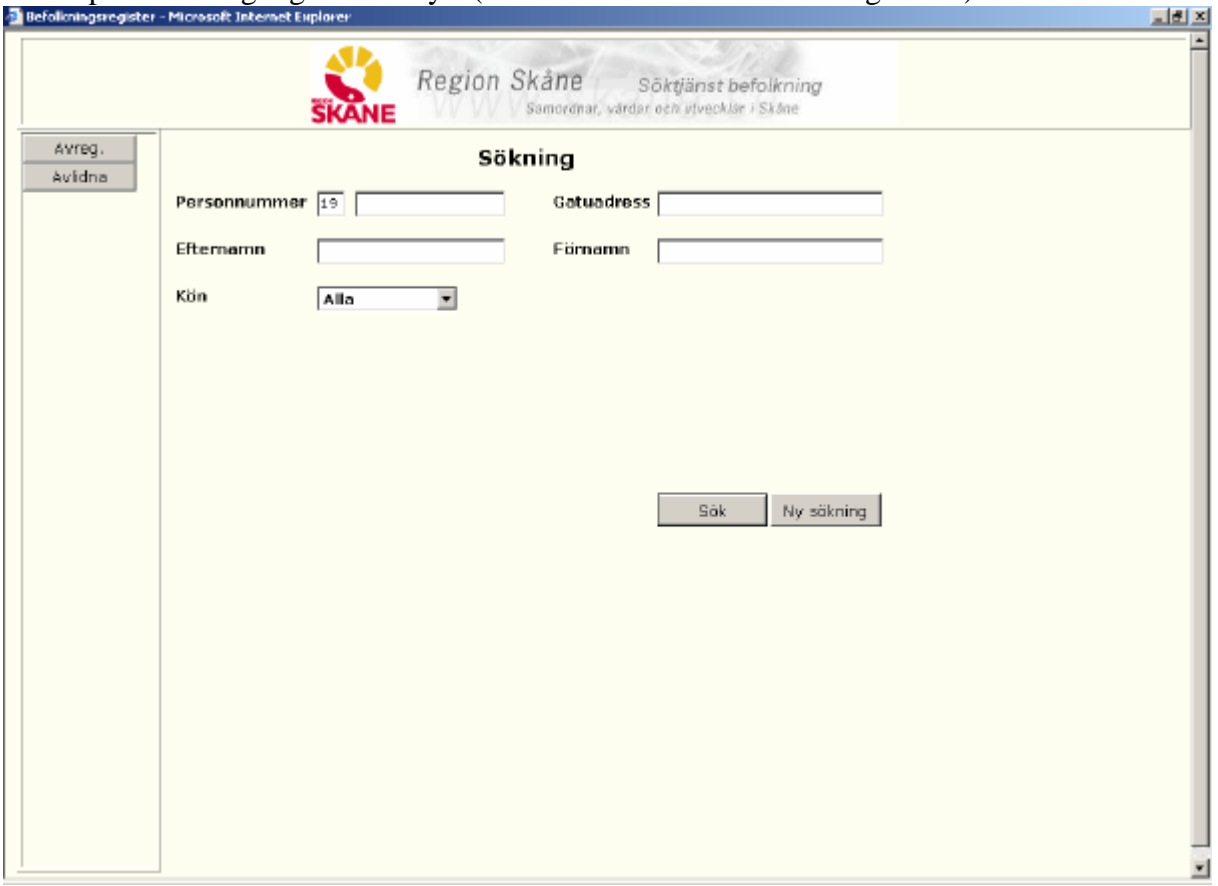

Här kan man söka personer som är bosatta i Södra Regionen, dvs Skåne, Blekinge, Halland och Kronobergs län . Sjukvårdshuvudman (hman) 07, 10, 11, 12, 13, 34

Sökparametrar – olika alternativ:

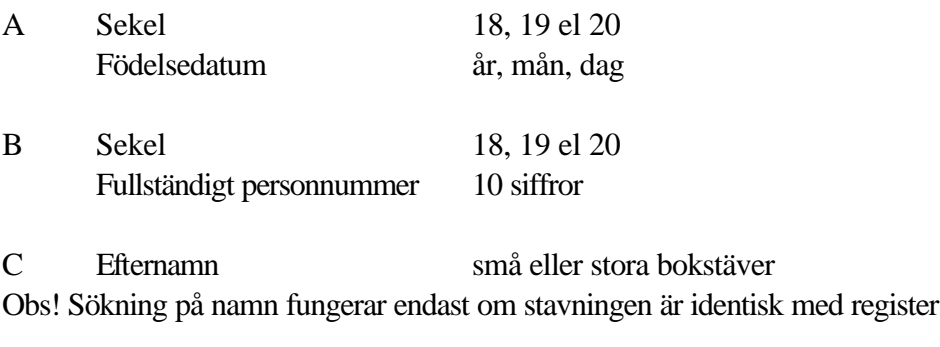

Födelsedatum *eller* efternamn är obligatorisk uppgift

D Gatuadress små eller stora bokstäver

*Det är möjligt att söka enbart på gatuadressen*

Kön  $M = man$ ,  $K = kvinna$ 

#### Exempel på sökparametrar

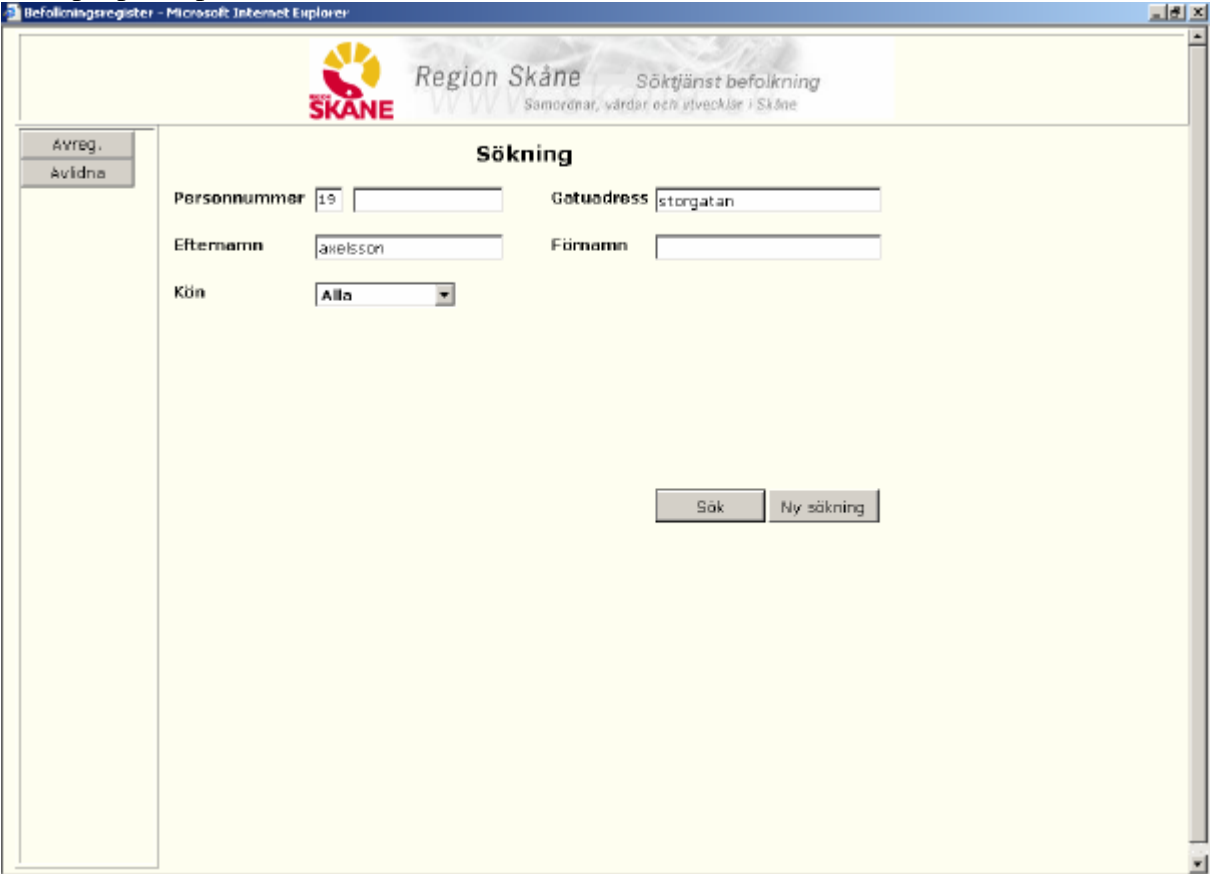

Fyll i valda uppgifter och klicka på Sök **eller** tabba till Sök och tryck **Enter.**

Uppgift om personnummer, förnamn, gata och ort visas på skärmen - dock högst 200 personer åt gången. Lägg till fler sökparametrar för snabbare sökning.

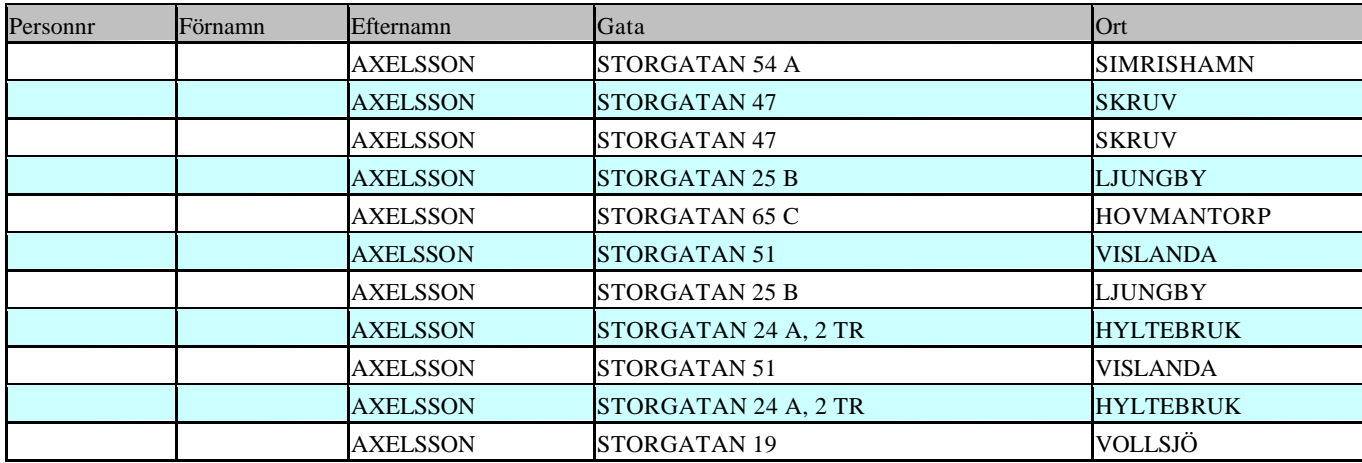

Klicka på personnummer på vald rad för att komma till befolkningsregisterposten.

## **Avlidna i Befolkningsregister**

Klicka på Befolkningsregister i menyn. (Maximera bilden i höger hörn). Klicka på Avlidna

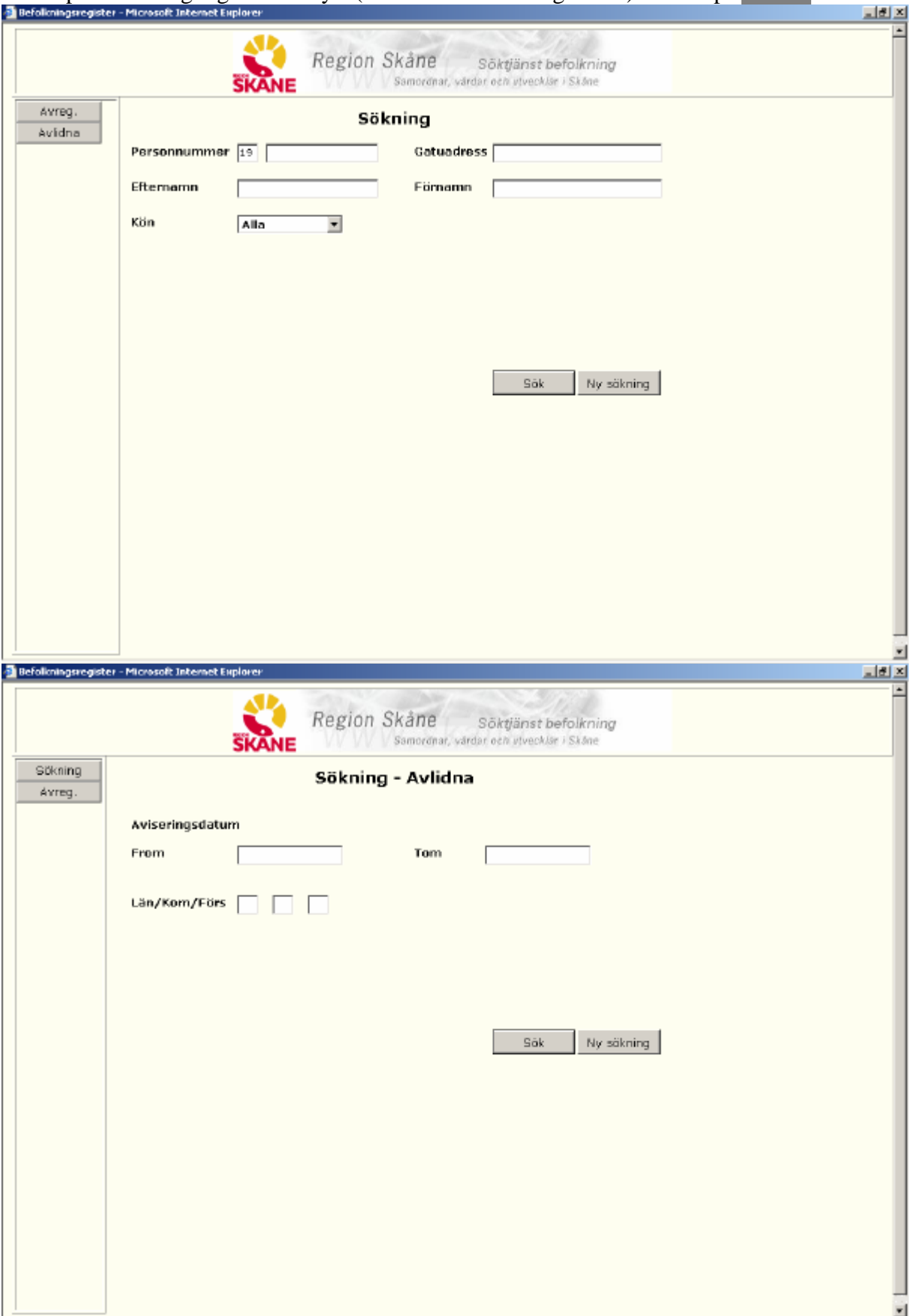

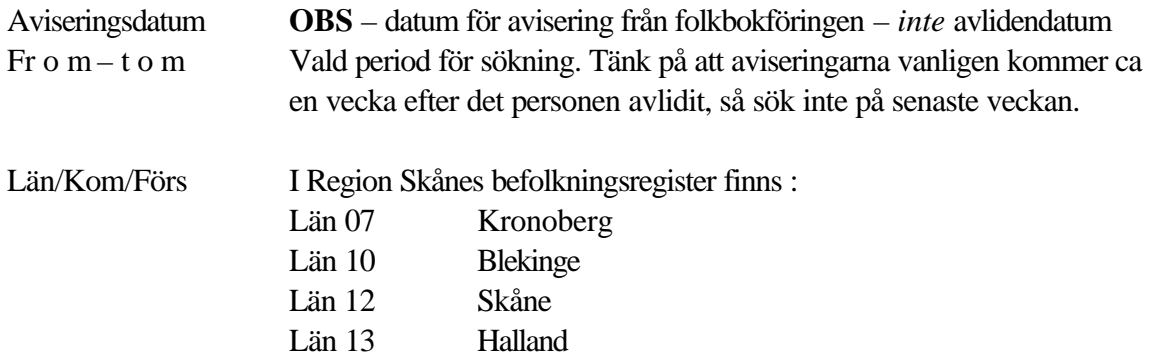

Det är möjligt att söka på olika nivåer:

Län: t ex 12 Kommun: t ex 1281 Församling: t ex 128101

Exempel på sökning:

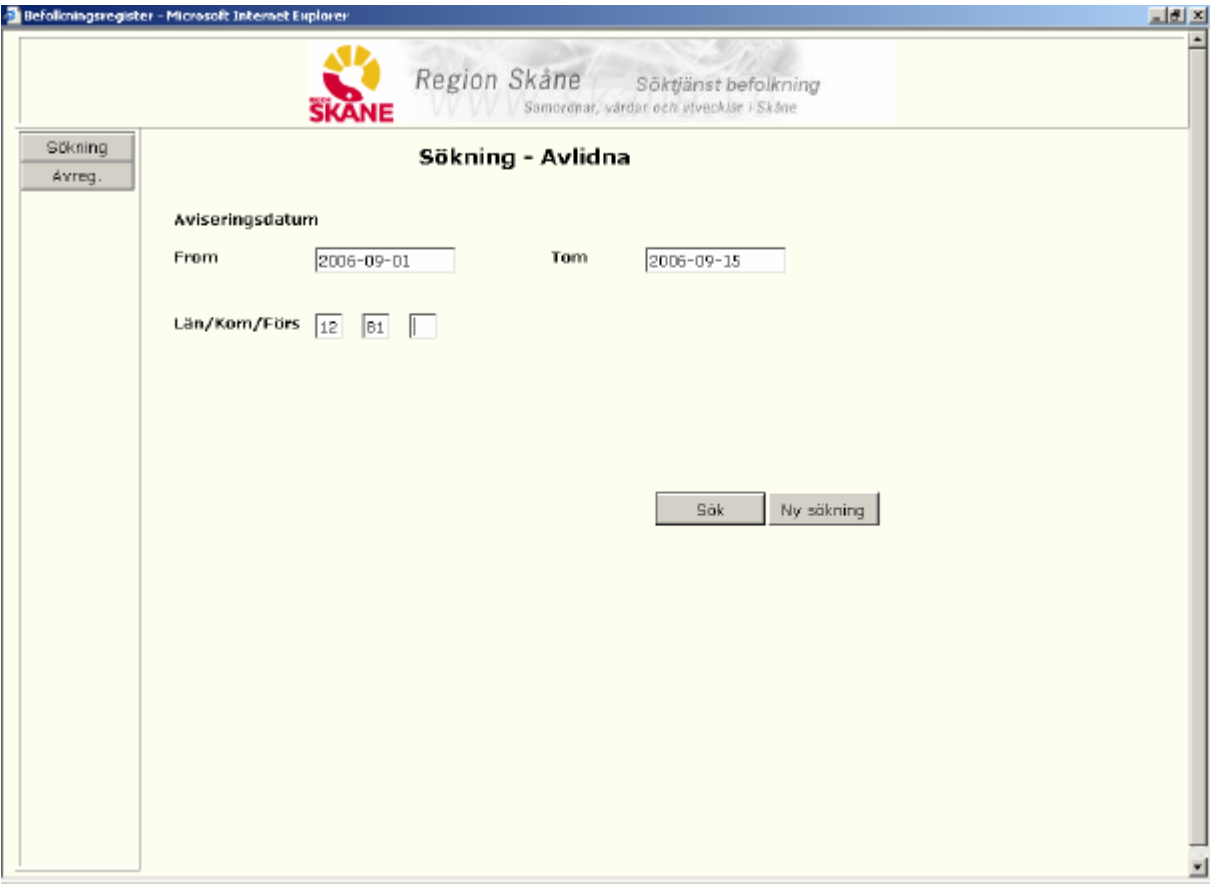

Klicka på Sök för att få lista Resultat - Avlidna på skärm.

ŦĪ.

# **Resultat – Avlidna Sökkriterier**2006-09-1512 81 **TomLän/Kom/FörsFrom**

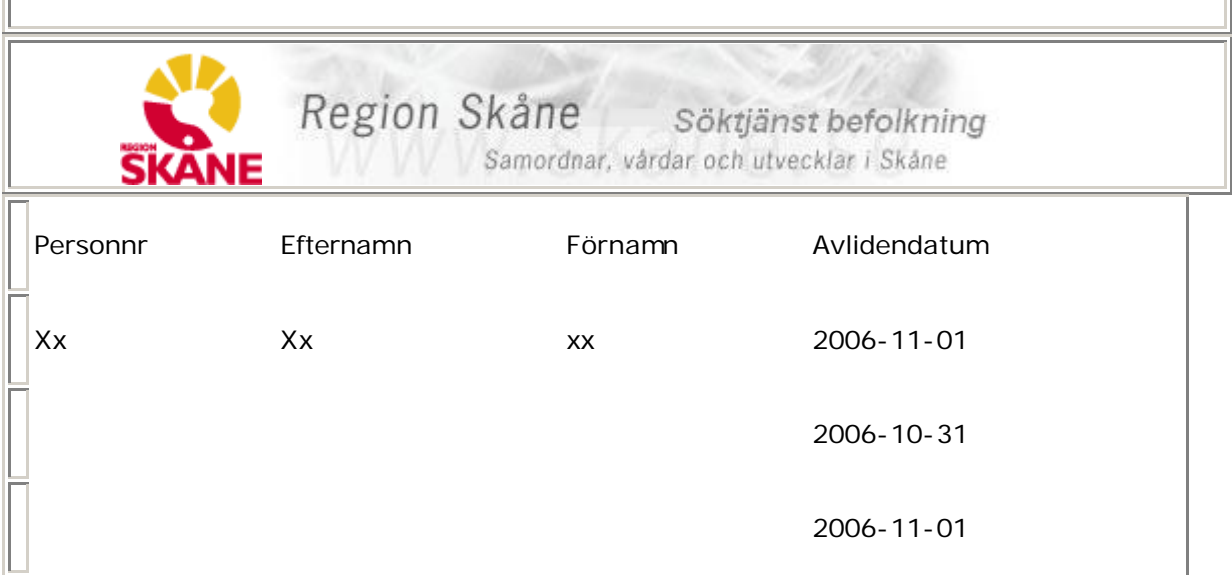

Klicka på knappen **Sida för utskrift**

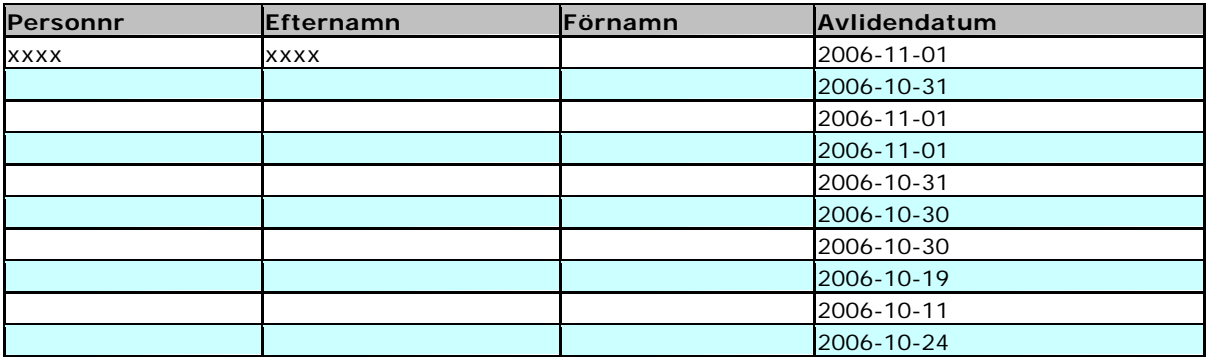

Klicka på knappen **Skriv ut** för utskrift av listan

**Åter sökning** för ny sökning

## **Att söka personuppgifter i Infotorg/SPAR**

I Region Skåne finns ett antal personer med behörighet att söka personuppgifter i SPAR (Personregister som innehåller alla personer som är, eller har varit, folkbokförda i Sverige)

Kontakta patientkontor/motsvarande..

Följande uppgifter visas i SPAR:

SPAR – sökning personer

1997-08-30

22185 LUND **Folkbokförd**

**Personnummer:** 821011-3940 **Sekel:** 19

**Namn:** LIND, ANNA LOTTA **Folkbokföringsadress:** SKOLV 35

**Län:** 12 SKÅNE **Kommun:** 81 LUND **Församling:** 12 S:T PETERS KLOSTER

Medborgarskap: Svenskt **Födelsehemort:** 11 N ÅSUM **Make:** 800101-3939 Historik

## **Uttag av nytt reservnummer**

För att kunna registrera en person i patientregistret krävs ett personnummer med 10 siffror plus sekel.

För patienter som endast har uppgift om födelsetid , tex nyfödda barn, turister m fl , tar behandlande enhet - vid första vårdkontakten i Skåne - ut ett reservnummer i PASiS, som sedan följer patienten. Reservnumret består av fyra positioner, t ex DA0A , där

Första positionen alltid är D

Andra positionen är vanligen A eller B. Kan vara A - Z

Tredje positionen är 0(noll= jämn) för kvinnor och 1(ett=ojämn) för män

Fjärde positionen är löpande A, B, C osv - för varje födelsetid. Kan vara A - Z

Välj Person/Nytt personnummer i menyn

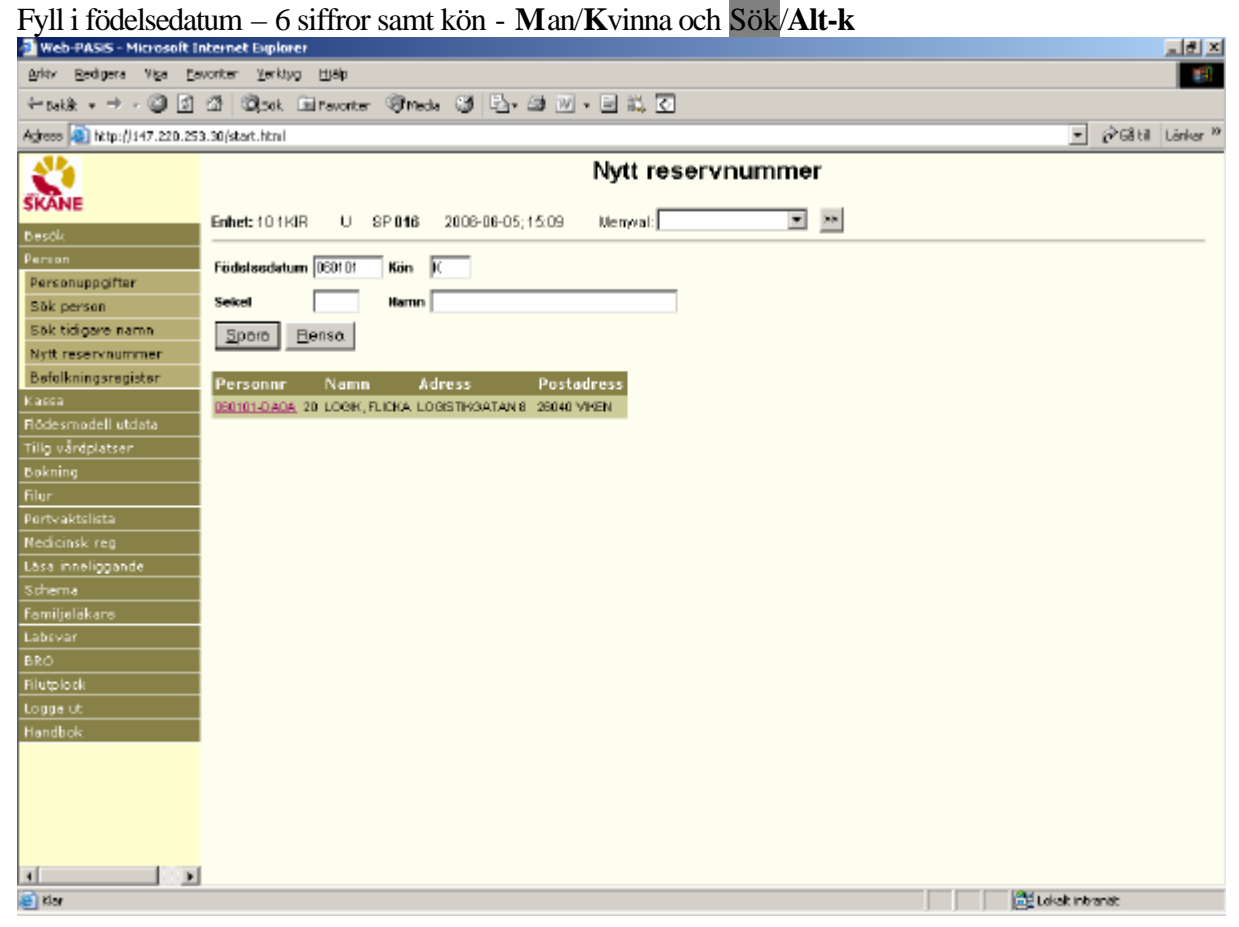

Patienter med detta födelsedatum, som redan finns i patientregistret, läggs ut på skärmen. Finns patienten på skärmen , klicka på personnummer för att komma till personuppgifter .

## Nyuppläggning: Fyll i sekel och efternamn, (komma) mellanslag förnamn och Spara/**Alt-S**

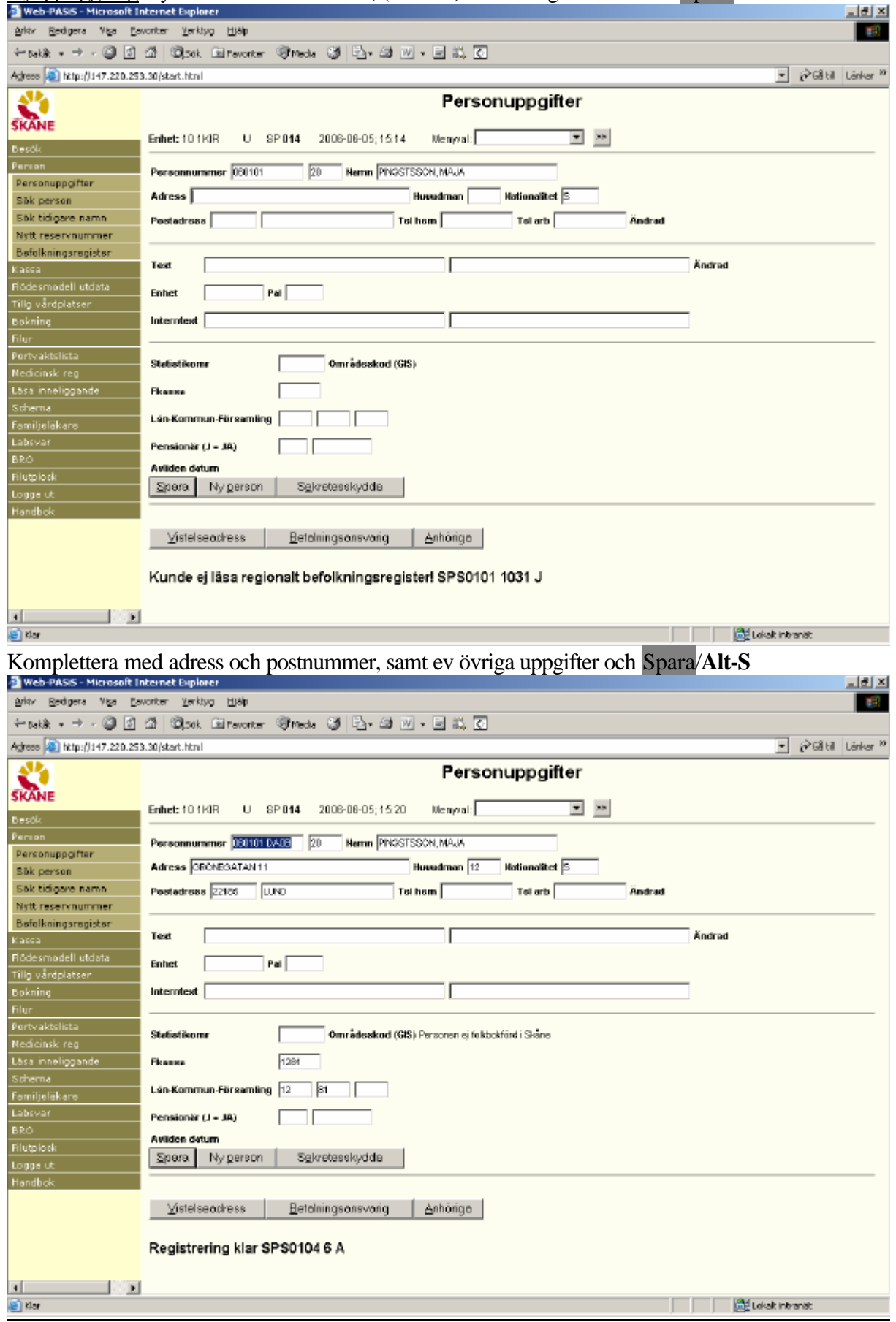

#### **Varningstexter i bild 016 vid reservnummeruttag**

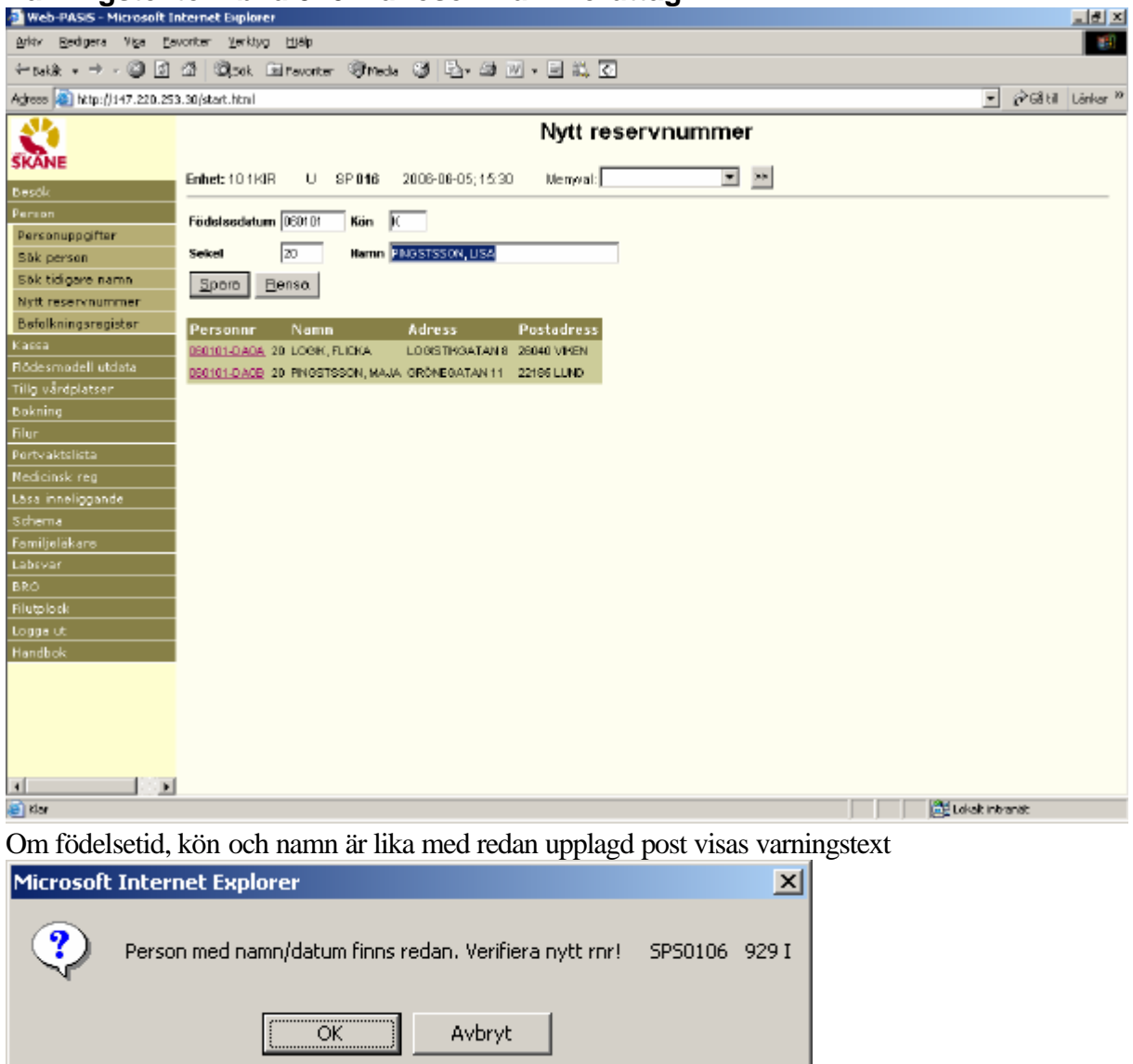

Denna kontroll är inlagd för att undvika att en person får flera reservnummer. Det är en varning, men ingen spärr. Om det nya reservnumret avser en annan person och man vill genomföra reservnummeruttaget tryck OK.

## **Byte av reservnummer – folkbokförd patient**

De sista fyra siffrorna i personnumret skall bytas från reservnummer till "folkbokförings-nummer" då patienten är folkbokförd - finns i befolkningsregistret/SPAR.

Funktionen "Byt reserv-/personnummer" – bild 018 finns endast i tecken-PASiS

#### **Byte till annat reservnummer**

Har samma patient fått flera reservnummer skall posterna sammanföras till en.

Bytet sker i bild 018 "Byt reserv-/personnummer" i tecken-PASiS.

## **Byte mellan fullständiga personnummer**

Detta kräver särskild behörighet, vanligen systemansvarig för PASiS eller patientkontor. Bytet sker i bild 018 "Byt reserv-/personnummer i tecken-PASiS.

**Information om personnummerbytet** visas i tecken-PASiS längst ner i bild 011 t ex " Har tidigare haft personnummer 19 990517 - DA1E "

## **Egen uppläggning av patient**

## Ny patient med fullständigt personnummer – ej i befolkningsregister

Kontrollera personuppgifterna mot SPAR – se sidan 18

För att lägga upp ny post i patientregistret välj Person/Personuppgifter i menyn.

Skriv patientens fullständiga personnummer och Läs/tryck Alt-L**.**

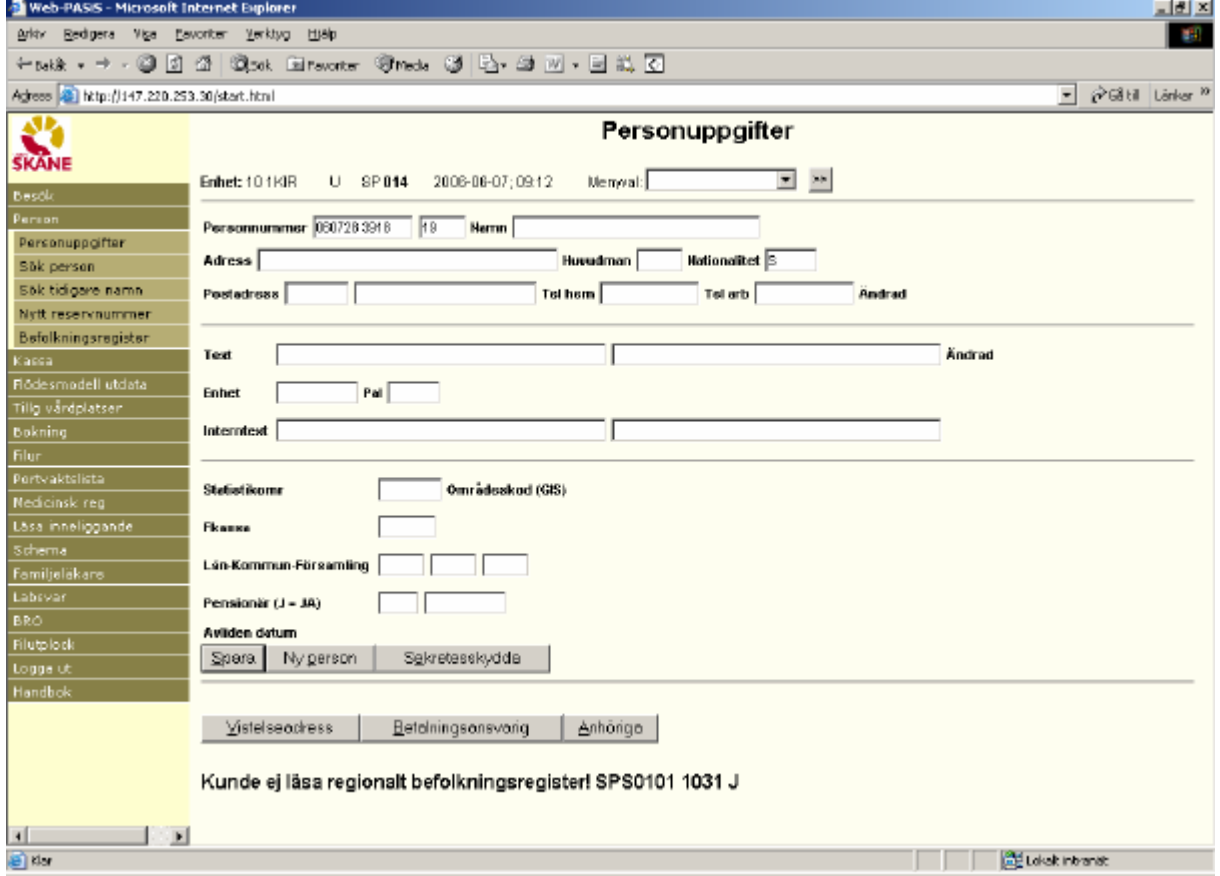

Att patienten saknas i regionalt befolkningsregister visas längst ner i bilden.

Komplettera med:

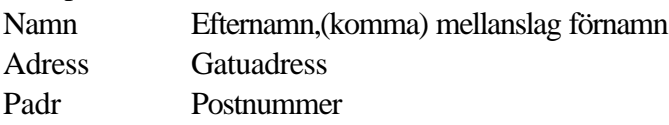

#### **OBS! Postnummer styr huvudman (Hman) som är betalningsansvarig för patientens vård.**

Komplettera med övriga uppgifter enligt fältbeskrivning på sidan 4. Spara/Alt-S för att registrera uppgifterna.

Huvudman, försäkringskassa mm läggs ut i bilden.

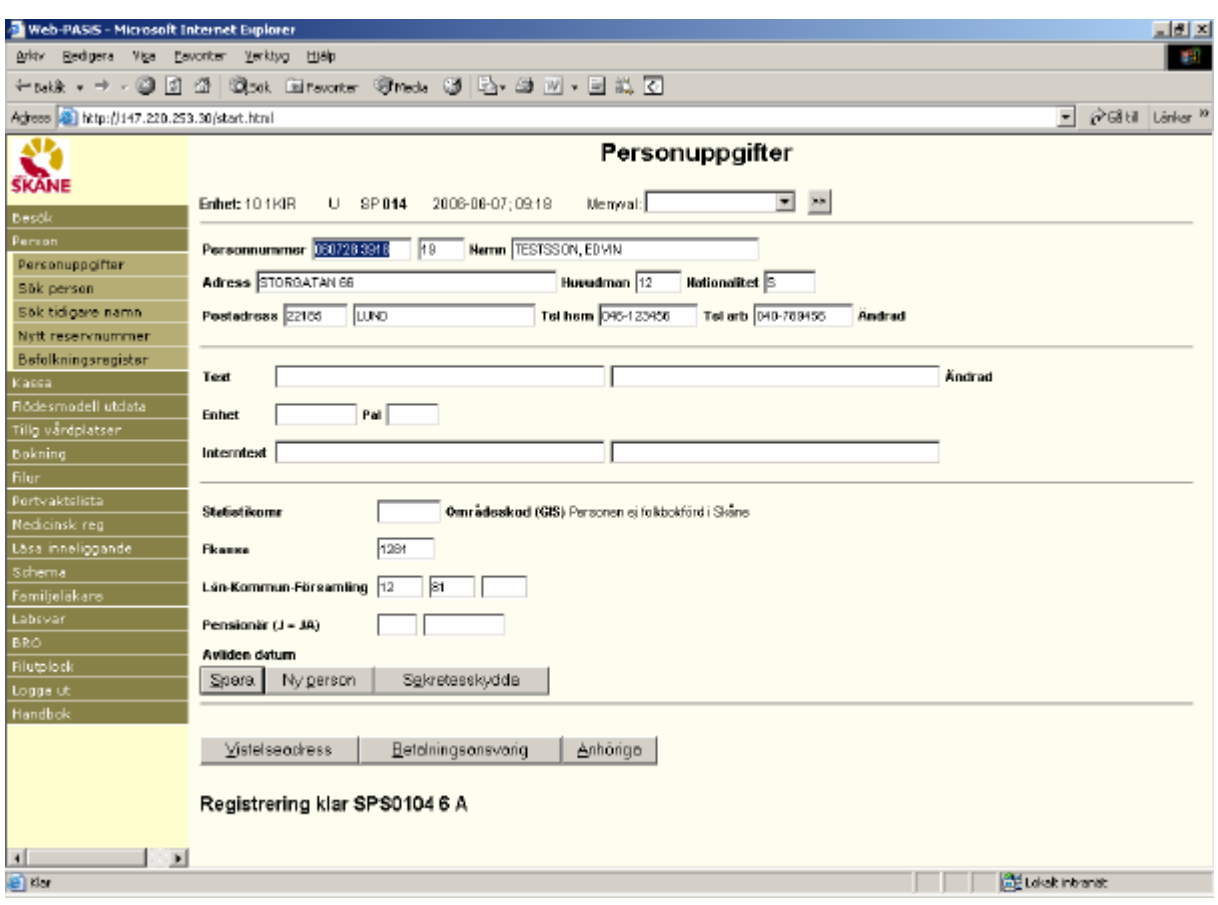

#### **Ny patient med fullständigt personnummer – finns i befolkningsregister**

För att lägga upp ny post i patientregistret välj Person/Personuppgifter i menyn.

Skriv patientens fullständiga personnummer och Läs/tryck Alt-L**.**

Personuppgifterna visas.

Att uppgifterna kommer från regionalt befolkningsregister visas längst ner i bilden.

Gör eventuella kompletteringar, t ex fråga efter patientens tilltalsnamn och radera övriga namn, kontrollera adressen, fyll i telefonnummer mm . Spara/Alt-S för att lägga upp posten i patientregistret.

#### **Prägling av patientbricka**

Det är möjligt att prägla patientbrickor om MSS-sessionen är kopplad till en präglare, om präglartyp ML finns angiven i bild 057 – systeminformation och MSS-nummer finns angivet i användarens 011-bild i sekretessystemet EASY.

Välj Besök i menyn och därefter Prägling.

Fyll i patientens personnummer och sekel , Läs/tryck Alt-L

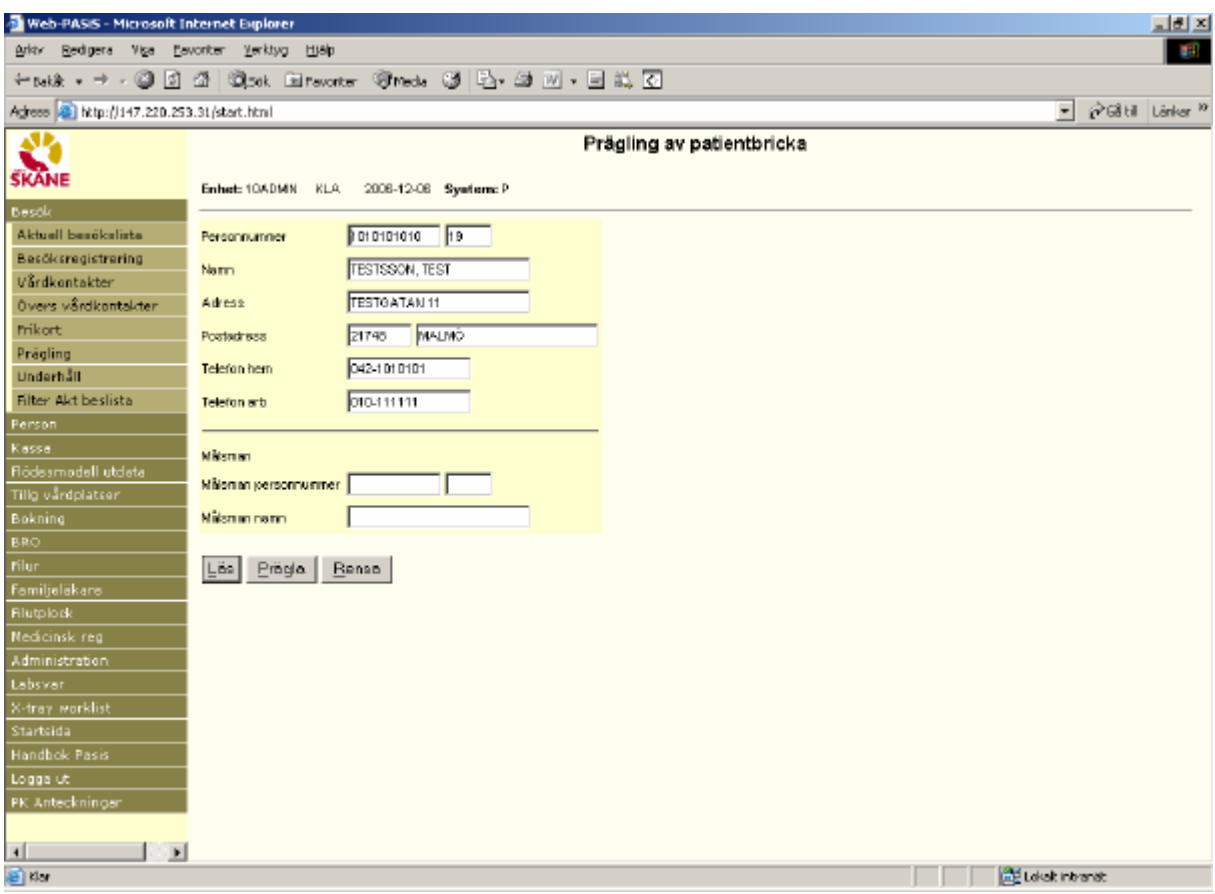

Kontrollera att uppgifterna är korrekta (det är möjligt att manuellt ändra uppgifterna genom att skriva över eller ta bort – under förutsättning att patienten styrker ändrad folkbokföring ) och klicka på Prägla/tryck Alt-P för att prägling.

### **Tidigare namn**

Välj Person/Sök tidigare namn i menyn Skriv patientens fullständiga personnummer och Sök/tryck Alt-k**.**

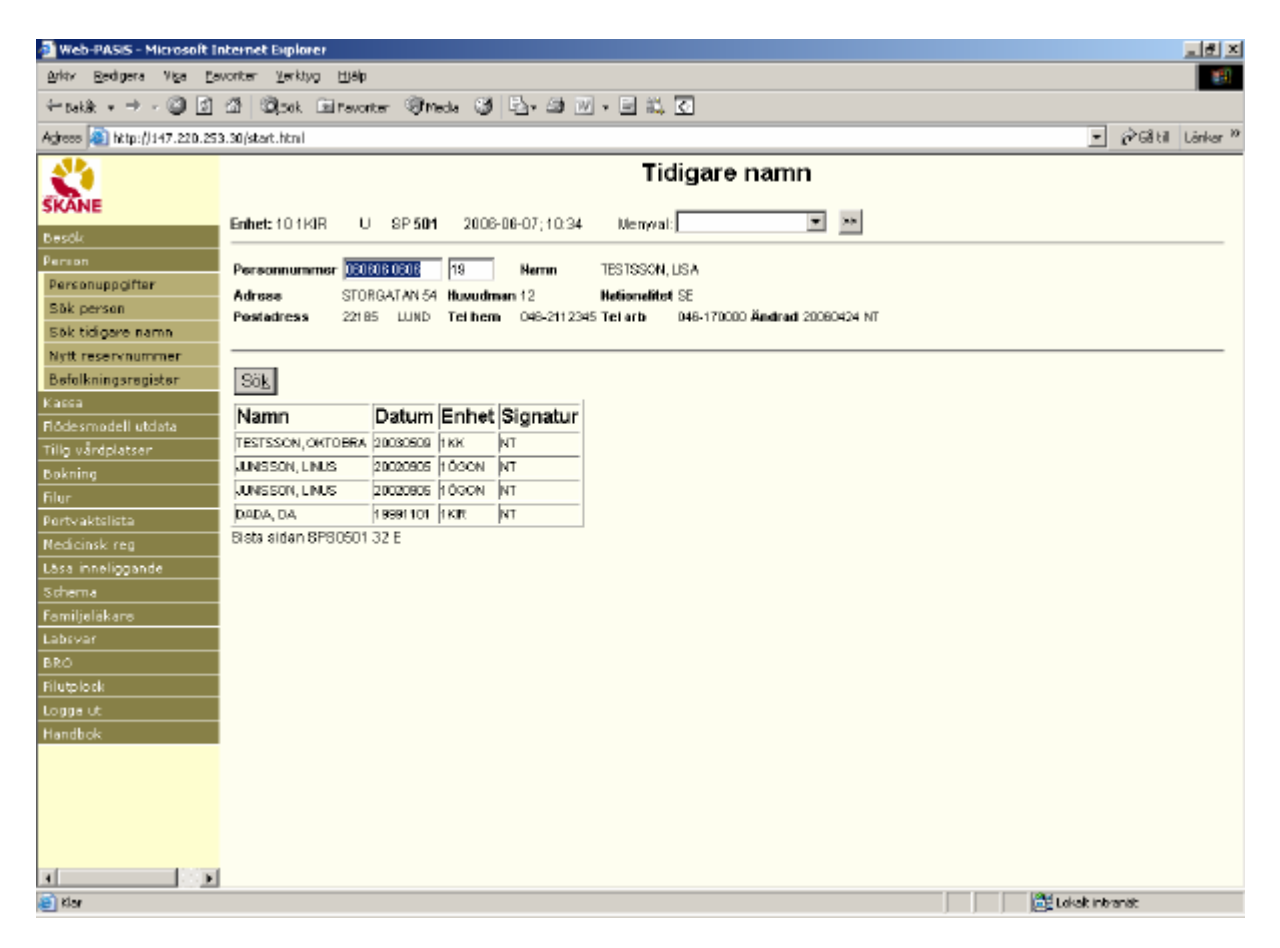

I bilden visas:

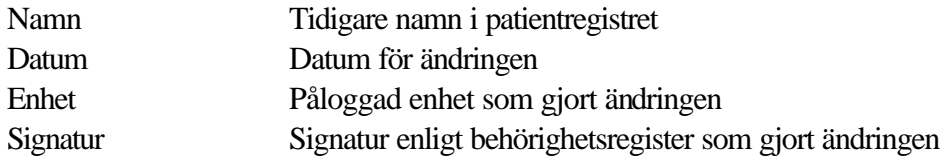

## **EASY-behörighet**

Förteckning över bildnummer i funktionen personsökning

- SP 014 Personuppgifter
- SP 016 Nytt reservnummer
- SP 017 Patientregister
- SP 067 Prägling av patientbricka
- SP 501 Tidigare namn